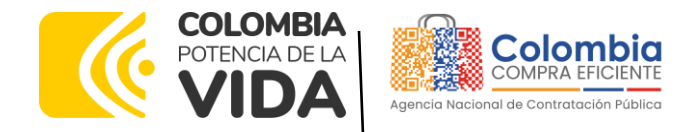

## AGENCIA NACIONAL DE CONTRATACIÓN PÚBLICA -COLOMBIA COMPRA EFICIENTE-2024

#### **Director General (E)**

Carlos Francisco Toledo Flórez

## **Secretaria General**

Sandra María Cuenca Leguízamo

**Subdirectora de Negocios (E)** Sandra Milena López López

**Subdirectora de Gestión Contractual** Nohelia del Carmen Zawady Palacio

Subdirector de Información y **Desarrollo Tecnológico (IDT)** Carlos Francisco Toledo Flórez

**Subdirector de Estudios de** Mercado y Abastecimiento **Estratégico (EMAE) (E)** Ricardo Pérez Latorre

## Asesora Experta de Despacho<br>María del Pilar Suárez Sebastián

Asesora de Planeación, Políticas Públicas y Asuntos Internacionales<br>Claudia Taboada Tapia

Asesor de Comunicaciones Estratégicas<br>Ricardo Pajarito Mondragón

Asesora Experta de Despacho<br>Sandra Milena López López

Asesor Experto de Despacho Ricardo Pérez Latorre

Asesora de Control Interno Judith Gómez Zambrano

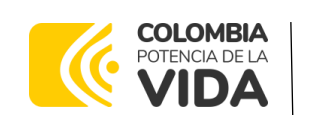

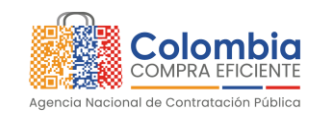

ৰে জি

**CÓDIGO:** CCE-GAD-GI-31 **VERSIÓN:** 03 DEL 04 DE MARZO DE 2024

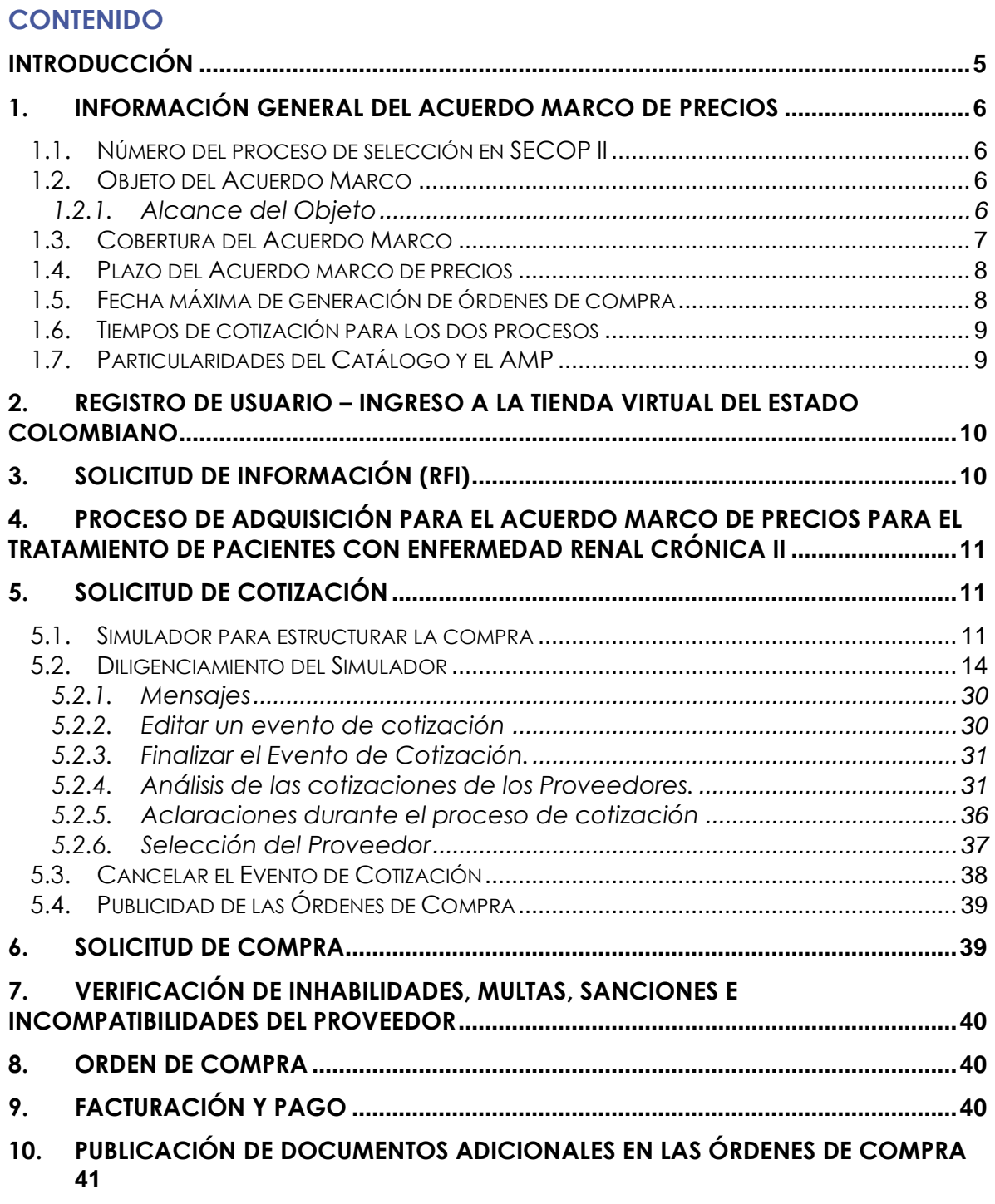

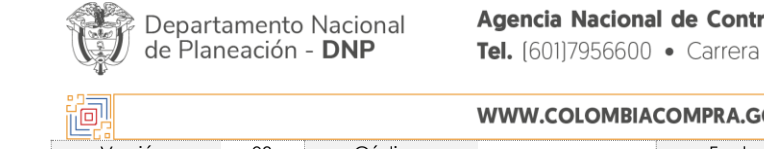

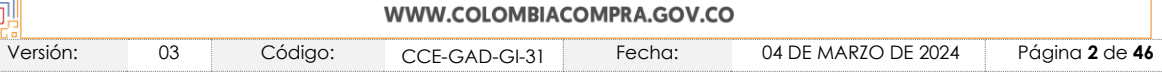

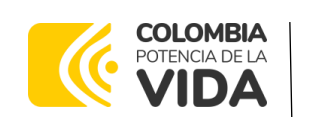

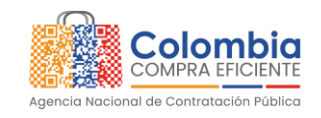

ৰ খ্ৰি

**CÓDIGO:** CCE-GAD-GI-31 **VERSIÓN:** 03 DEL 04 DE MARZO DE 2024

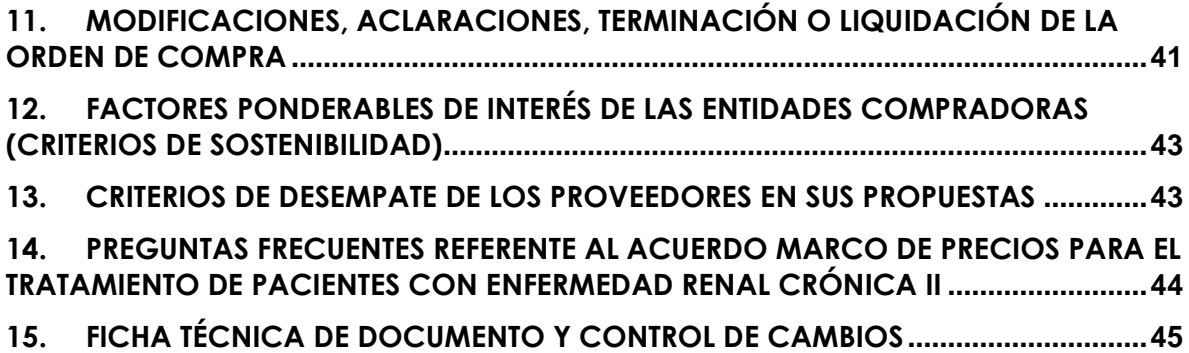

## **LISTA DE ILUSTRACIONES**

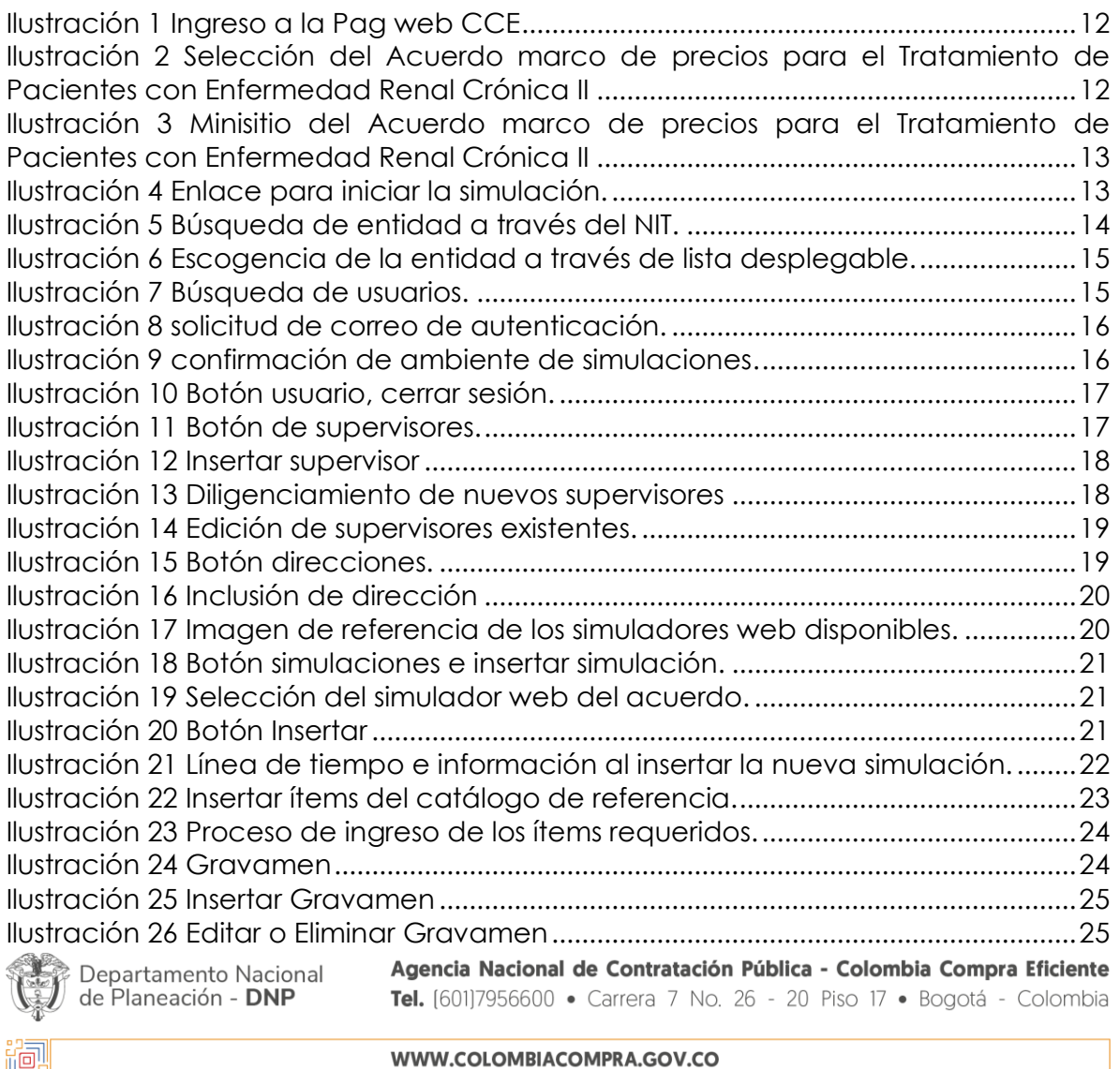

Versión: 03 Código: CCE-GAD-GI-31 Fecha: 04 DE MARZO DE 2024 Página **3** de **46**

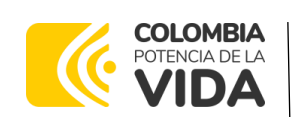

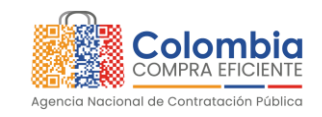

**CÓDIGO:** CCE-GAD-GI-31 **VERSIÓN:** 03 DEL 04 DE MARZO DE 2024

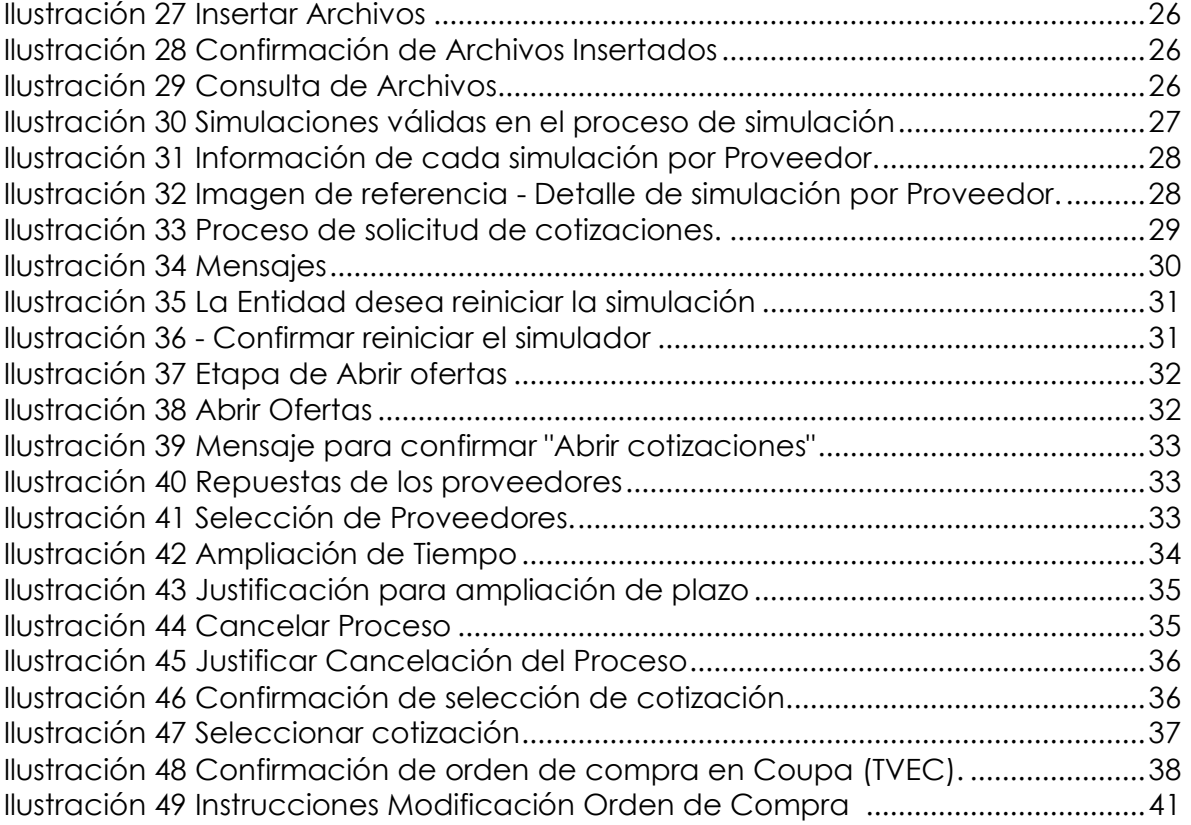

### **LISTA DE TABLAS**

[Tabla 1 Regiones del Acuerdo marco de precios CCE-205-AMP-2021.......................7](#page-6-1) [Tabla 2 Regiones del Acuerdo marco de precios CCE-271-AMP-2021.......................7](#page-6-2)

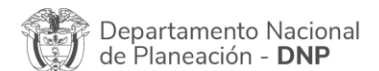

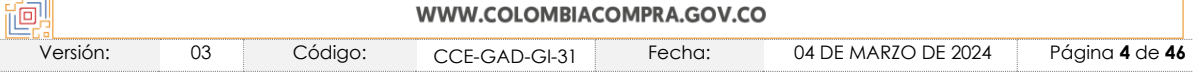

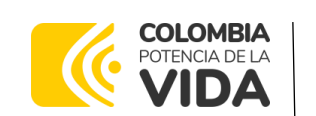

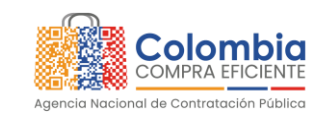

**CÓDIGO:** CCE-GAD-GI-31 **VERSIÓN:** 03 DEL 04 DE MARZO DE 2024

## <span id="page-4-0"></span>**INTRODUCCIÓN**

La presente guía busca ayudar a las Entidades Estatales en el proceso del Acuerdo marco de precios para el Tratamiento de Pacientes con Enfermedad Renal Crónica II, a través de la Tienda Virtual del Estado Colombiano (TVEC), en la segunda generación.

Los términos empleados en esta guía obedecen a los definidos en el proceso licitatorio

- **Número de Proceso Licitación Pública: CCENEG-042-01-2021**
- **Número de Proceso Selección Abreviada: CCENEG-042-03-2021**

los cuales podrán ser consultados en los siguientes enlaces: **[CCENEG-042-01-2021](https://community.secop.gov.co/Public/Tendering/OpportunityDetail/Index?noticeUID=CO1.NTC.2068223&isFromPublicArea=True&isModal=False) y [CCENEG-042-03-2021](https://community.secop.gov.co/Public/Tendering/OpportunityDetail/Index?noticeUID=CO1.NTC.2379637&isFromPublicArea=True&isModal=False)** en la página web de Colombia Compra Eficiente, o consultando directamente con el número del proceso en el buscador público del SECOP II.

La adquisición de bienes y servicios al amparo de un Acuerdo marco de precios es un Proceso de Contratación que inicia con el evento de cotización cuando en la Operación Secundaria hay lugar a cotización o con la Orden de compra cuando no hay lugar a cotización. Las actuaciones de las Entidades Estatales en el Proceso de Contratación la vinculan y la obligan, por lo cual recomendamos leer con detenimiento los Acuerdos Marco, los manuales, ver los videos, utilizar los simuladores disponibles y hacer las consultas que considere necesarias en la Mesa de Servicio antes de iniciar el Proceso de Contratación. Las Entidades Estatales solamente pueden revocar eventos de cotización y Órdenes de compra excepcionalmente.

Antes de adelantar el proceso del Acuerdo marco de precios para el Tratamiento de Pacientes con Enfermedad Renal Crónica II en la Tienda Virtual del Estado Colombiano, la Entidad Estatal debe conocer el Acuerdo marco de precios al que se va a vincular, el cual corresponde al número:

- **Número de Contrato: CCE-205-AMP-2021**
- **Número de Contrato Selección Abreviada: CCE-271-AMP-2021**

En el siguiente enlace encontrará el minisitio del Acuerdo marco de precios para el Tratamiento de Pacientes con Enfermedad Renal Crónica II: [Tratamiento de](https://www.colombiacompra.gov.co/tienda-virtual-del-estado-colombiano/salud/tratamiento-de-pacientes-con-enfermedad-renal-cronica-ii)  [Pacientes con Enfermedad Renal Crónica II | Colombia Compra Eficiente |](https://www.colombiacompra.gov.co/tienda-virtual-del-estado-colombiano/salud/tratamiento-de-pacientes-con-enfermedad-renal-cronica-ii)  [Agencia Nacional de Contratación Pública: Ver Minisitios.](https://www.colombiacompra.gov.co/tienda-virtual-del-estado-colombiano/salud/tratamiento-de-pacientes-con-enfermedad-renal-cronica-ii)

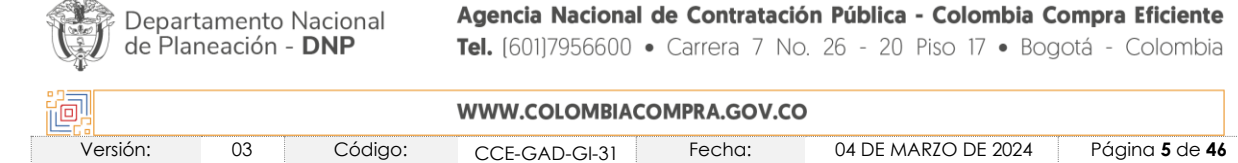

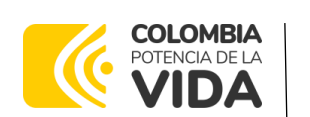

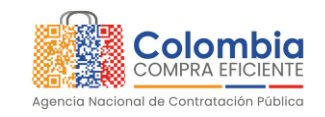

**CÓDIGO:** CCE-GAD-GI-31 **VERSIÓN:** 03 DEL 04 DE MARZO DE 2024

*Nota 1: La Entidad Estatal al vincularse a través de la Tienda Virtual del Estado Colombiano, acepta conocer los términos establecidos en el contrato del Acuerdo marco de precios y las condiciones bajo las cuales se vinculará al mismo, así como la forma de operación del mismo y que estos elementos obedecen a bienes de características técnicas uniformes y de común utilización.* 

*Nota 2: Se le informa a las Entidades Compradoras que el funcionamiento de la plataforma Tienda Virtual del Estado Colombiano esta soportado para todos los navegadores web (Chrome, Mozilla, Edge, etc.) exceptuando INTERNET EXPLORER, en esa medida, tenga en cuenta al momento de presentar cualquier error en la plataforma, que no se esté trabajando sobre un equipo con navegador web Internet Explorer.*

# <span id="page-5-0"></span>**1. INFORMACIÓN GENERAL DEL ACUERDO MARCO DE PRECIOS**

## <span id="page-5-1"></span>**1.1. Número del Proceso de Selección en SECOP II**

Proceso de selección por licitación pública No:

- Número de Proceso Licitación Pública: **CCENEG-042-01-2021**
- Número de Proceso Selección Abreviada: **CCENEG-042-03-2021**

Adelantado a través de la plataforma del SECOP II.

### <span id="page-5-2"></span>**1.2. Objeto del Acuerdo Marco**

El objeto del Acuerdo marco de precios es establecer: (i) las condiciones en las cuales los Proveedores prestan el Tratamiento a los Pacientes con ERC en TRR dialítica al amparo del Acuerdo Marco; (ii) las condiciones en las cuales las Entidades Compradoras se vinculan al Acuerdo Marco; y (iii) las condiciones para el pago del Tratamiento por parte de las Entidades Compradoras.

### <span id="page-5-3"></span>1.2.1. Alcance del Objeto

Los Proveedores se obligan a prestar a las Entidades Compradoras el Tratamiento de acuerdo con las especificaciones establecidas en el pliego de condiciones y de acuerdo con las Ofertas presentadas a Colombia Compra Eficiente en la licitación pública **CCENEG042-01-2021.**

Para la prestación del Tratamiento, el Proveedor debe cumplir con las especificaciones técnicas del conjunto integral de atención al Paciente en TRR dialítica, diálisis aguda, consultas por nefrología y programa de nefro protección, definidos en los Documentos del Proceso.

Departamento Nacional de Planeación - DNP

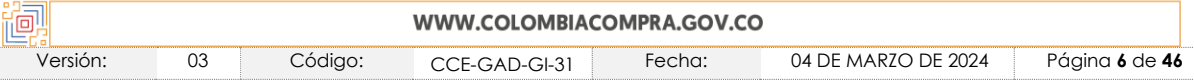

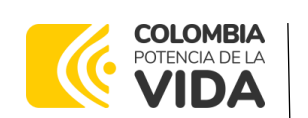

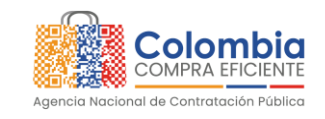

**CÓDIGO:** CCE-GAD-GI-31 **VERSIÓN:** 03 DEL 04 DE MARZO DE 2024

### <span id="page-6-0"></span>**1.3. Cobertura del Acuerdo Marco**

- (i) Cobertura **CCE-205-AMP-2021**: los Proveedores del Acuerdo marco de precios deben prestar el Tratamiento en las condiciones y especificaciones establecidas en el pliego de condiciones entre las cuales se encuentran las regiones de Occidente, Andina Norte y Andina Centro.
- (ii) Cobertura **CCE-271-AMP-2021**: los Proveedores del Acuerdo marco de precios deben prestar el Tratamiento en las condiciones y especificaciones establecidas en el pliego de condiciones entre las cuales se encuentran las regiones de Costa y Antioquia/Eje cafetero.

El Proveedor debe garantizar la atención a los Pacientes en la Región adjudicada al Proveedor, de acuerdo con la Tabla 1

<span id="page-6-1"></span>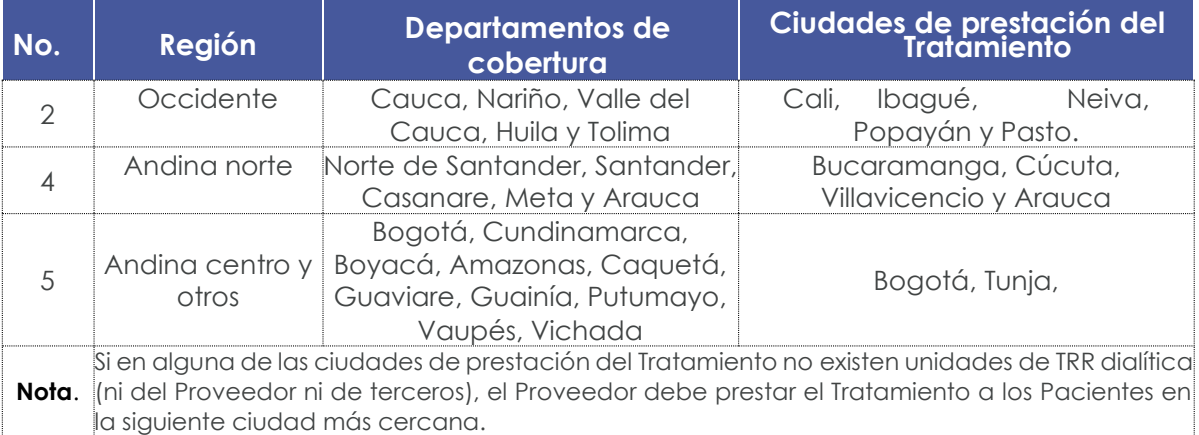

#### **Tabla 1** Regiones del Acuerdo marco de precios CCE-205-AMP-2021

**Fuente:** Colombia Compra Eficiente.

#### **Tabla 2** Regiones del Acuerdo marco de precios CCE-271-AMP-2021

<span id="page-6-2"></span>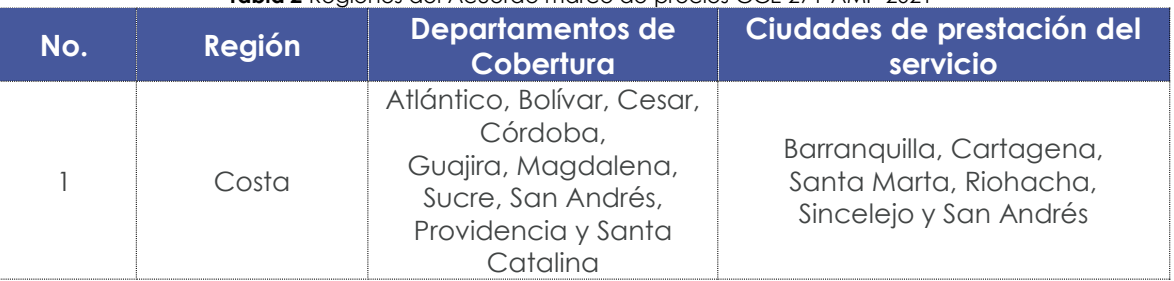

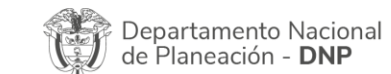

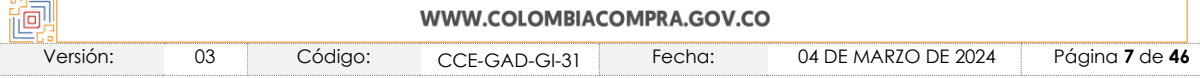

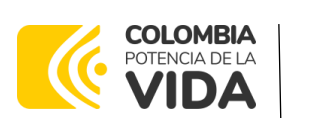

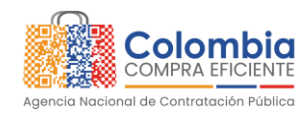

**CÓDIGO:** CCE-GAD-GI-31 **VERSIÓN:** 03 DEL 04 DE MARZO DE 2024

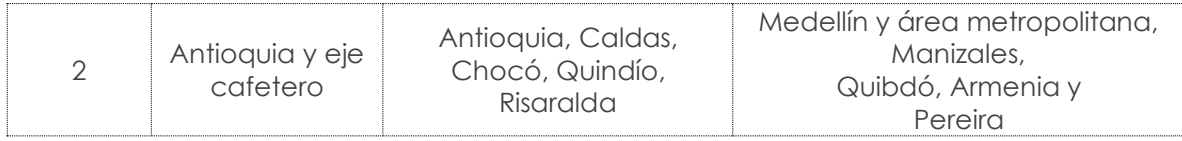

**Fuente:** Colombia Compra Eficiente.

## <span id="page-7-0"></span>**1.4. Plazo del Acuerdo Marco de Precios**

El Acuerdo marco de precios para el Tratamiento de Pacientes con Enfermedad Renal Crónica II, tiene una duración de:

- Vigencia del Acuerdo marco de precios CCE-205-AMP-2021: De octubre 15 de 2021, hasta el 15 de octubre de 2024 (prorrogable por un (1) año más).
- Vigencia del Acuerdo marco de precios CCE-271-AMP-2021: De marzo 3 de 2022, hasta el 3 de marzo de 2025 (prorrogable por un (1) año más).
- Fecha máxima de vencimiento de Órdenes de Compra CCE-205-AMP-2021: la vigencia del Acuerdo marco de precios y un año más, es decir, hasta el 15 de octubre de 2025.
- Fecha máxima de vencimiento de Órdenes de Compra CCE-271-AMP-2021: la vigencia del Acuerdo marco de precios y un año más, es decir, hasta el 3 de marzo de 2026. Este plazo podrá ser prorrogable hasta por máximo doce (12) meses, si la necesidad lo requiere, según lo dispuesto en el contrato del acuerdo.

# <span id="page-7-1"></span>**1.5. Fecha Máxima de Generación de Órdenes de Compra**

Las Entidades Compradoras pueden generar Órdenes de Compra durante el plazo del Acuerdo marco de precios y su prórroga, en caso de que ocurra. Estas Órdenes de Compra pueden expedirse con un término superior a la del Acuerdo marco de precios para el Tratamiento de Pacientes con Enfermedad Renal Crónica II, siempre que el plazo adicional sea menor a doce meses y que el Proveedor haya ampliado la vigencia de la garantía de cumplimiento por el término de ejecución de la Orden de Compra, es la Duración de la Orden de Compra y seis (6) meses más. En todo caso de conformidad al Decreto 1082 de 2015 la garantía de cumplimiento debe estar vigente hasta la liquidación de la Orden de Compra y el valor de conformidad con lo establecido en el numeral de garantías.

En caso de que una Entidad Compradora solicite al Proveedor la adquisición de los bienes o servicios que trata el acuerdo, con un plazo adicional a la vigencia del Acuerdo Marco, todas las condiciones establecidas en el Acuerdo marco de precios se entenderán extendidas hasta la fecha de vencimiento de la Orden de Compra. De igual forma, la entidad podrá prorrogar y/o adicionar las órdenes de

Departamento Nacional de Planeación - DNP

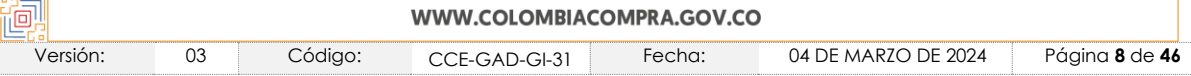

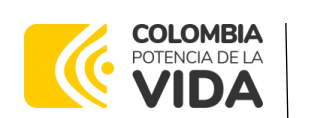

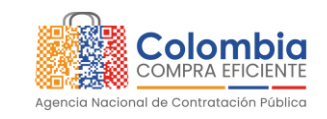

**CÓDIGO:** CCE-GAD-GI-31 **VERSIÓN:** 03 DEL 04 DE MARZO DE 2024

compra de acuerdo con la legislación aplicable al respecto, así como emplear vigencias futuras para las órdenes de compra.

La fecha máxima para la generación de órdenes de compra para el Acuerdo marco de precios de Enfermedad Renal Crónica II es:

- Proceso Licitación Pública: Es el 15 de octubre de 2024 y la vigencia máxima para ejecutarlas es el 15 de octubre de 2025
- Proceso Selección Abreviada: Es el 3 de marzo de 2025 y la vigencia máxima para ejecutarlas es 3 de marzo de 2026

## <span id="page-8-0"></span>**1.6. Tiempos de Cotización para los dos Procesos**

Tiempos de cotización para los dos procesos: los Proveedores del Acuerdo marco de precios disponen de doce (12) días hábiles para cotizar el Tratamiento. El plazo de la colocación de la solicitud de cotización y el inicio de la orden de compra transcurrirá un tiempo no menor a 20 días hábiles, lo anterior, con el fin de tener una preparación anticipada para prestar el servicio con todo lo que éste requiere.

Tenga en cuenta que, la Cotización está vigente por el término de 30 días calendario contados a partir de la finalización del evento de Cotización en la TVEC. Vencido este plazo, la Entidad Compradora solo podrá colocar la Orden de Compra si el Proveedor que cotizó el menor precio acepta extender la vigencia de la Cotización. En caso contrario, la Entidad Compradora deberá cancelar el evento de Cotización e iniciar uno nuevo.

*Nota: Tiempos de los dos procesos: la Entidad debe convocar el primer comité de seguimiento dentro de los 15 días hábiles siguientes a la colocación de la Orden de Compra. Convocar: (i) el primer comité de seguimiento dentro de los 15 días hábiles siguientes a la colocación de la Orden de Compra; (ii) el segundo comité un (1) mes después del inicio de la ejecución de la Orden de Compra; (iii) los demás comités con una periodicidad trimestral; y (iv) de manera extraordinaria cuando la Entidad Compradora lo*  requiera para hacer seguimiento a los Pacientes. La Entidad Compradora debe proponer *al menos tres (3) posibles fechas al momento de convocar cada comité de seguimiento.*

## <span id="page-8-1"></span>**1.7. Particularidades del Catálogo y el AMP**

**Servicios disponibles:** a través del Acuerdo marco de precios para el Tratamiento de Pacientes con ERC las Entidades pueden adquirir el servicio de atención integral, que incluye materiales y suministros médico‐quirúrgicos necesarios para la hemodiálisis y diálisis peritoneal, entre los servicios están:

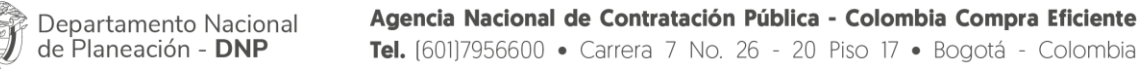

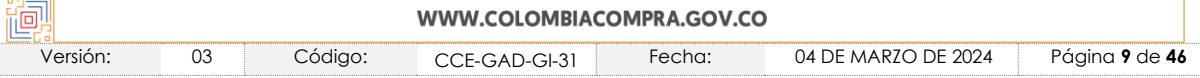

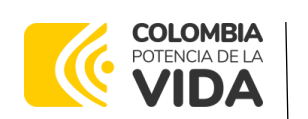

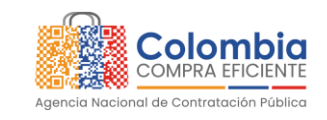

**CÓDIGO:** CCE-GAD-GI-31 **VERSIÓN:** 03 DEL 04 DE MARZO DE 2024

(i)exámenes de laboratorio para confirmar y hacer seguimiento al estado de la enfermedad del paciente; (ii) valoración y manejo por: nefrología, nefrología pediátrica, psicología, nutrición y dietética, trabajo social y enfermería; (iii) medicamentos prescritos para su tratamiento; (iv) planes y actividades de capacitación al paciente y a su núcleo familiar, (v) diálisis aguda, (vi) programa de nefro protección, (vii) catéter trascabo y (viii) diálisis extendidas.

**Facturación y pago para los dos procesos:** el Proveedor debe presentar la factura con todos los soportes mensualmente y de acuerdo con los Pacientes atendidos. El pago por el Tratamiento deberá realizarse de acuerdo con el Decreto 4747 de 2007 y las demás normas que lo adicionen, modifiquen o sustituyan.

*Nota: Diálisis peritoneal aguda pediátrica y de adulto "Cuando el paciente requiera 10 sesiones agudas, el valor de su tratamiento es el conjunto integral del servicio para pacientes de hemodiálisis. En este sentido aplica para este evento que el valor facturado no supera el valor del paquete mes.*

*Cuando se realice al paciente 9 o menos sesiones agudas, se factura al precio de cada sesión aguda. En este caso no puede aplicarse el condicionamiento de no exceder el valor del paquete mes".*

*La Entidad Compradora debe ingresar al enlace "Simulador para estructurar la compra" que aparece*

*en el minisitio del Acuerdo Marco, cada vez que vaya a generar un Evento de Solicitud de Cotización*

## <span id="page-9-0"></span>**2. REGISTRO DE USUARIO – INGRESO A LA TIENDA VIRTUAL DEL ESTADO COLOMBIANO**

Las Entidades Estatales para el registro de usuarios o información relacionada con el ingreso a la Tienda Virtual del Estado Colombiano podrán consultar la *Guía General de los Acuerdos Marco* que Colombia Compra Eficiente tiene a disposición en el siguiente enlace, o el que se encuentre vigente en la página web: [https://www.colombiacompra.gov.co/sites/cce\\_public/files/files\\_2020/brochure.p](https://www.colombiacompra.gov.co/sites/cce_public/files/files_2020/brochure.pdf) [df](https://www.colombiacompra.gov.co/sites/cce_public/files/files_2020/brochure.pdf)

# <span id="page-9-1"></span>**3. SOLICITUD DE INFORMACIÓN (RFI)**

Para el Acuerdo marco de precios para el Tratamiento de Pacientes con Enfermedad Renal Crónica II, no se requiere realizar previamente la solicitud de información (RFI) en la Tienda Virtual del Estado Colombiano, debido a que no se contempla dentro del Acuerdo Marco.

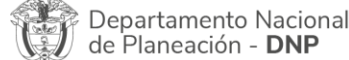

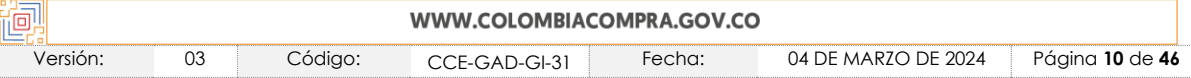

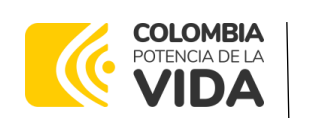

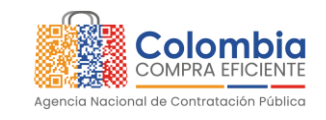

**CÓDIGO:** CCE-GAD-GI-31 **VERSIÓN:** 03 DEL 04 DE MARZO DE 2024

## <span id="page-10-0"></span>**4. PROCESO DE ADQUISICIÓN PARA EL ACUERDO MARCO DE PRECIOS PARA EL TRATAMIENTO DE PACIENTES CON ENFERMEDAD RENAL CRÓNICA II**

El Acuerdo marco de precios para el Tratamiento de Pacientes con Enfermedad Renal Crónica II establece que debe realizarse por medio de una Solicitud de Cotización a los Proveedores que se encuentren vinculados en la operación secundaria.

El Simulador para estructurar la compra es a través de un enlace web en donde la Entidad Compradora define las especificaciones del servicio que satisfacen su necesidad especificando: (i) el número estimado de Pacientes; (ii) municipio de ubicación de los Pacientes (si la Entidad Compradora cuenta con la información); (iii) el número estimado de diálisis agudas; (iv) el número estimado de consultas individuales por nefrología; (v) el número estimado de consultas individuales por nefrología pediátrica; (vi) el número estimado de interconsultas hospitalarias por nefrología, (vii) el número de estimado de programas de nefro protección, (viii) el número estimado de catéter trascabo, (ix) el número estimado de diálisis extendidas y (x) el número estimado de las atenciones individuales desglosadas en el catálogo.

# <span id="page-10-1"></span>**5. SOLICITUD DE COTIZACIÓN**

### <span id="page-10-2"></span>**5.1. Simulador para Estructurar la Compra**

El formato de solicitud de cotización es manejado a través de un «*simulador web*» el cual se encuentra en la página web del minisitio del Acuerdo marco de precios para el Tratamiento de Pacientes con Enfermedad Renal Crónica II, en el siguiente enlace: [Tratamiento de Pacientes con Enfermedad Renal Crónica II | Colombia](https://www.colombiacompra.gov.co/tienda-virtual-del-estado-colombiano/salud/tratamiento-de-pacientes-con-enfermedad-renal-cronica-ii)  [Compra Eficiente | Agencia Nacional de Contratación Pública,](https://www.colombiacompra.gov.co/tienda-virtual-del-estado-colombiano/salud/tratamiento-de-pacientes-con-enfermedad-renal-cronica-ii) el cual establece los pasos necesarios para que las Entidades Compradoras puedan realizar las solicitudes de cotización y la adquisición del Acuerdo marco de precios para el Tratamiento de Pacientes con Enfermedad Renal Crónica II, el cual es sustentado producto de la etapa previa de planeación de la Entidad, a continuación se presentan los pasos para realizar la descarga:

Ingrese al sitio web de Colombia Compra Eficiente. En la parte superior, ingrese a la Tienda Virtual, en el siguiente enlace: <https://www.colombiacompra.gov.co/content/tienda-virtual>

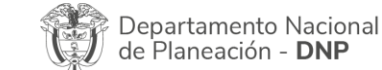

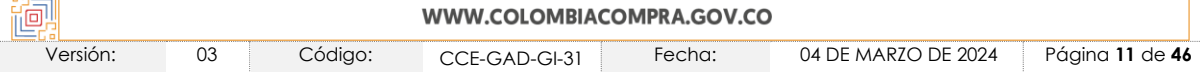

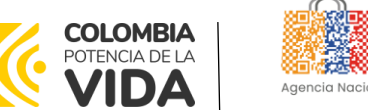

**CÓDIGO:** CCE-GAD-GI-31 **VERSIÓN:** 03 DEL 04 DE MARZO DE 2024

<span id="page-11-0"></span>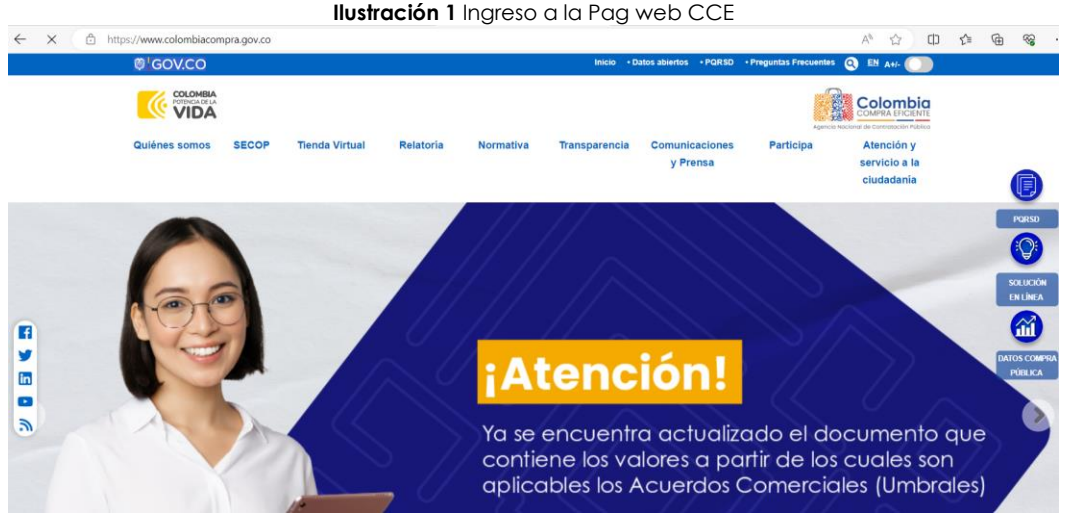

**Fuente:** Colombia Compra Eficiente.

Una vez allí, en la lista desplegable "*Categoría*" escoja la opción, "salud" y busque el Acuerdo marco de precios para el Tratamiento de Pacientes con Enfermedad Renal Crónica II, o por productos seleccione "Acuerdo marco de precios para el Tratamiento de Pacientes con Enfermedad Renal Crónica II".

<span id="page-11-1"></span>**Ilustración 2** Selección del Acuerdo marco de precios para el Tratamiento de Pacientes con Enfermedad Renal Crónica II

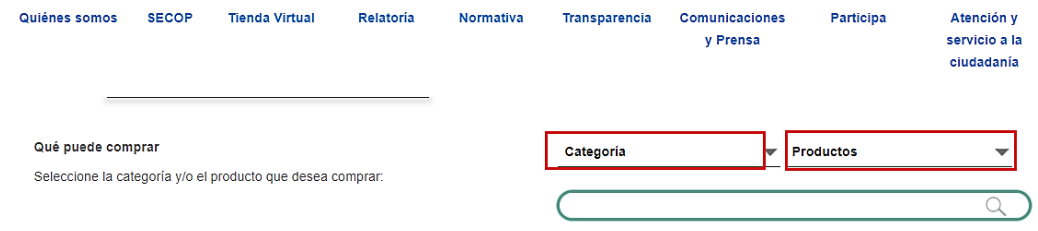

**Fuente:** Colombia Compra Eficiente.

Se abrirá una ventana redireccionará al minisitio en donde usted verá el Acuerdo marco de precios para el Tratamiento de Pacientes con Enfermedad Renal Crónica II y evidenciará el simulador WEB, catalogo, fichas técnicas, guía de compra y documentos relacionados con el Acuerdo o Instrumento

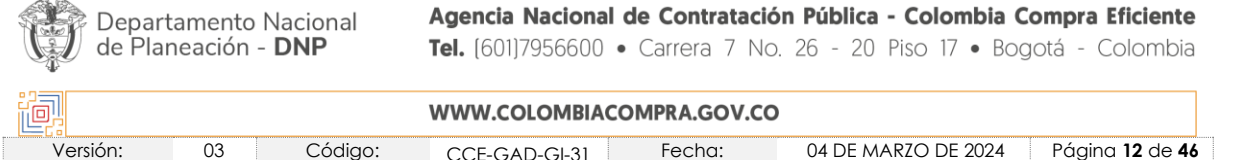

to de

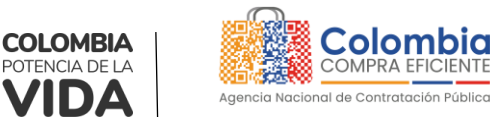

**CÓDIGO:** CCE-GAD-GI-31 **VERSIÓN:** 03 DEL 04 DE MARZO DE 2024

<span id="page-12-0"></span>**Ilustración 3** Minisitio del Acuerdo marco de precios para el Tratamiento de Pacientes con Enfermedad Renal

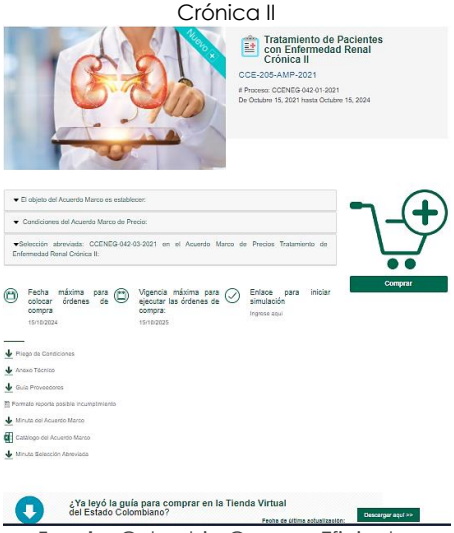

**Fuente:** Colombia Compra Eficiente.

<span id="page-12-1"></span>La Entidad Compradora debe ingresar al *«simulador web»* a través del URL que se encuentra en el minisitio del Acuerdo marco de precios para las Entidades Compradoras

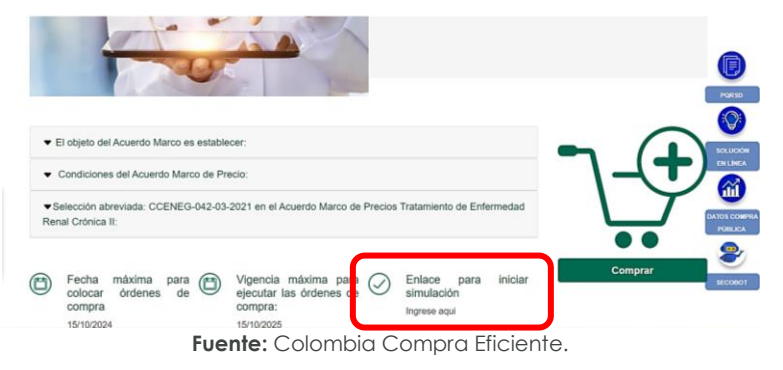

**Ilustración 4** Enlace para iniciar la simulación.

*Nota: La Agencia Nacional de Contratación Pública - Colombia Compra Eficiente informa que el simulador para estructurar los eventos de cotización dentro de los Acuerdos Marco de precios es una herramienta que deben utilizar las entidades para plasmar su necesidad de adquirir bienes o servicios. Ahora bien, esta herramienta no es un mecanismo para que las entidades definan el presupuesto, pues según la Guía para la Elaboración de Estudios del sector*

*[https://www.colombiacompra.gov.co/sites/cce\\_public/files/cce\\_documentos/cce-eicp](https://www.colombiacompra.gov.co/sites/cce_public/files/cce_documentos/cce-eicp-gi-18._gees_v.2_2.pdf)[gi-18.\\_gees\\_v.2\\_2.pdf](https://www.colombiacompra.gov.co/sites/cce_public/files/cce_documentos/cce-eicp-gi-18._gees_v.2_2.pdf)*

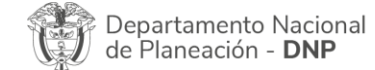

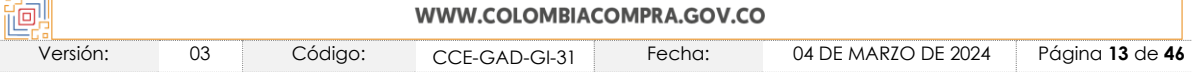

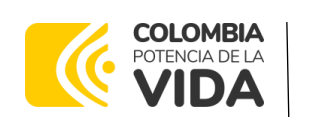

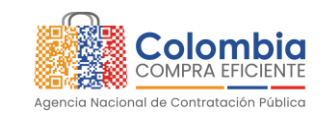

**CÓDIGO:** CCE-GAD-GI-31 **VERSIÓN:** 03 DEL 04 DE MARZO DE 2024

Las entidades estatales pueden utilizar información histórica de compras realizadas *previamente con el fin de que logren estimar las cantidades y presupuesto adecuado para la adquisición de bienes y servicios.*

*La Agencia Nacional de Contratación Pública - Colombia Compra Eficiente aclara que los precios dados por el simulador corresponden a precios techo del catálogo presentado por*  los proveedores durante la operación principal, en ningún momento corresponden a *precios de órdenes de compra o de contratos realizados.*

*Finalmente, cabe aclarar que para la colocación de la orden de compra deberán tenerse en cuenta solo los precios efectivamente cotizados por los proveedores durante los eventos de cotización, que son los precios a los que realmente se obligan los proveedores a mantener al momento de generación de las órdenes de compra.*

### <span id="page-13-0"></span>**5.2. Diligenciamiento del Simulador**

La Entidad Compradora deberá tener identificados los bienes y/o servicios que desea adquirir a través del Acuerdo marco de precios para el Tratamiento de Pacientes con Enfermedad Renal Crónica II y que efectivamente estos obedezcan para el Tratamiento de Pacientes con Enfermedad Renal Crónica II

De igual forma, la entidad deberá tener claramente identificados los productos y/o servicios que hacen parte del catálogo.

Para iniciar el proceso de solicitud de cotización, el usuario debe ingresar al siguiente enlace: <https://simuladoresentidad.colombiacompra.gov.co/> . Allí encontrará una página de autenticación en la cual debe ingresar el NIT de la Entidad Compradora a la que pertenece sin dígito de verificación, y hacer clic en el botón "Buscar entidades".

<span id="page-13-1"></span>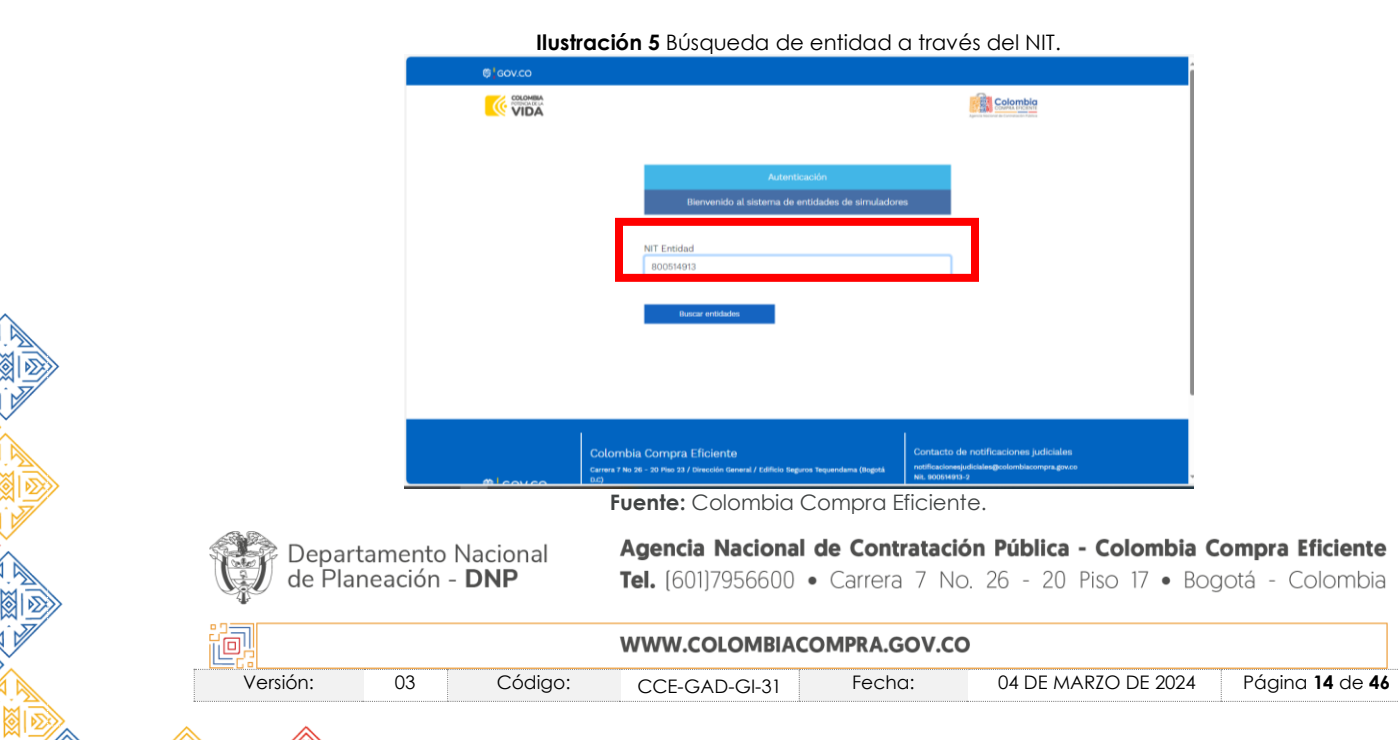

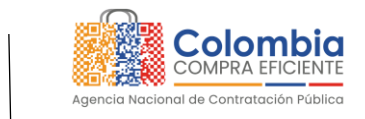

**CÓDIGO:** CCE-GAD-GI-31 **VERSIÓN:** 03 DEL 04 DE MARZO DE 2024

**COLOMBIA** POTENCIA DE LA

Al hacer esto, aparecerá una lista desplegable con las posibles Entidades Compradoras. De esta lista, el usuario debe escoger la Entidad Compradora a la que pertenece, como se muestra a continuación:

<span id="page-14-0"></span>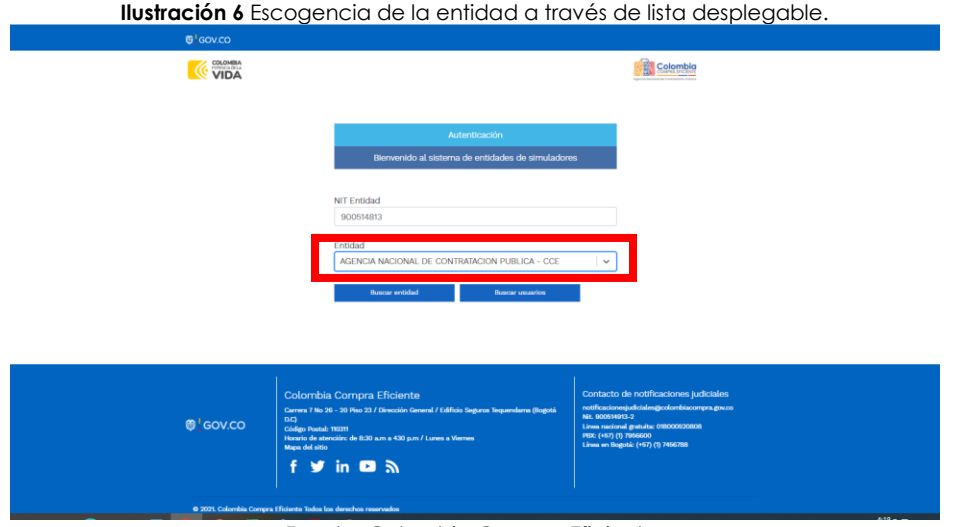

Fuente: Colombia Compra Eficiente.

**Ilustración 7** Búsqueda de usuarios.

<span id="page-14-1"></span>Y hacer clic en el botón "Buscar usuarios".

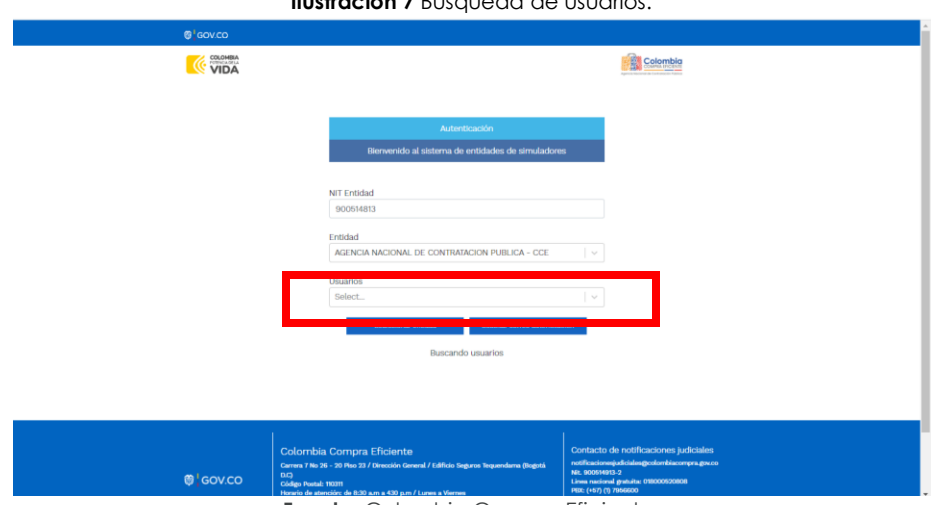

**Fuente:** Colombia Compra Eficiente.

Al hacer esto, aparecerá una lista desplegable con los usuarios compradores registrados en la Tienda Virtual del Estado Colombiano (TVEC) a nombre de la Entidad Compradora escogida en el paso anterior. El usuario debe escoger el que

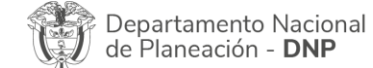

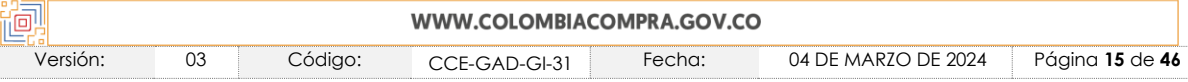

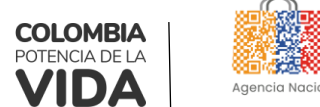

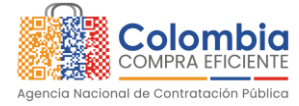

**CÓDIGO:** CCE-GAD-GI-31 **VERSIÓN:** 03 DEL 04 DE MARZO DE 2024

<span id="page-15-0"></span>efectivamente corresponde y hacer clic en el botón "Solicitar correo de autenticación".

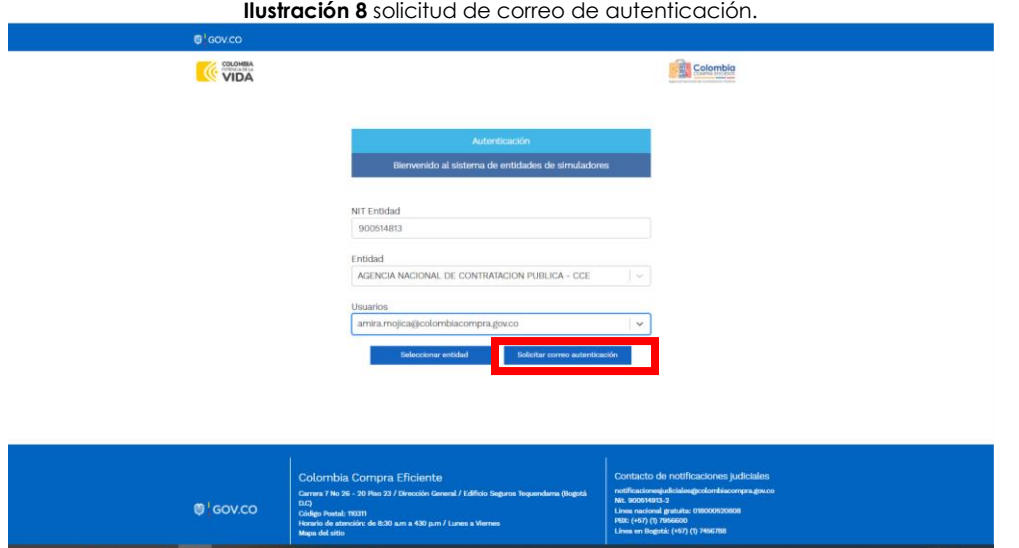

**Fuente:** Colombia Compra Eficiente.

El sistema enviará un correo al usuario comprador desde la cuenta NOTIFICACIONES TVEC CCE [\(notificacionestvec@colombiacompra.gov.co\)](mailto:notificacionestvec@colombiacompra.gov.co). Dentro del cuerpo del correo el usuario comprador encontrará un enlace que lo llevará directamente al ambiente de simulaciones.

**Ilustración 9** confirmación de ambiente de simulaciones**.**

<span id="page-15-1"></span>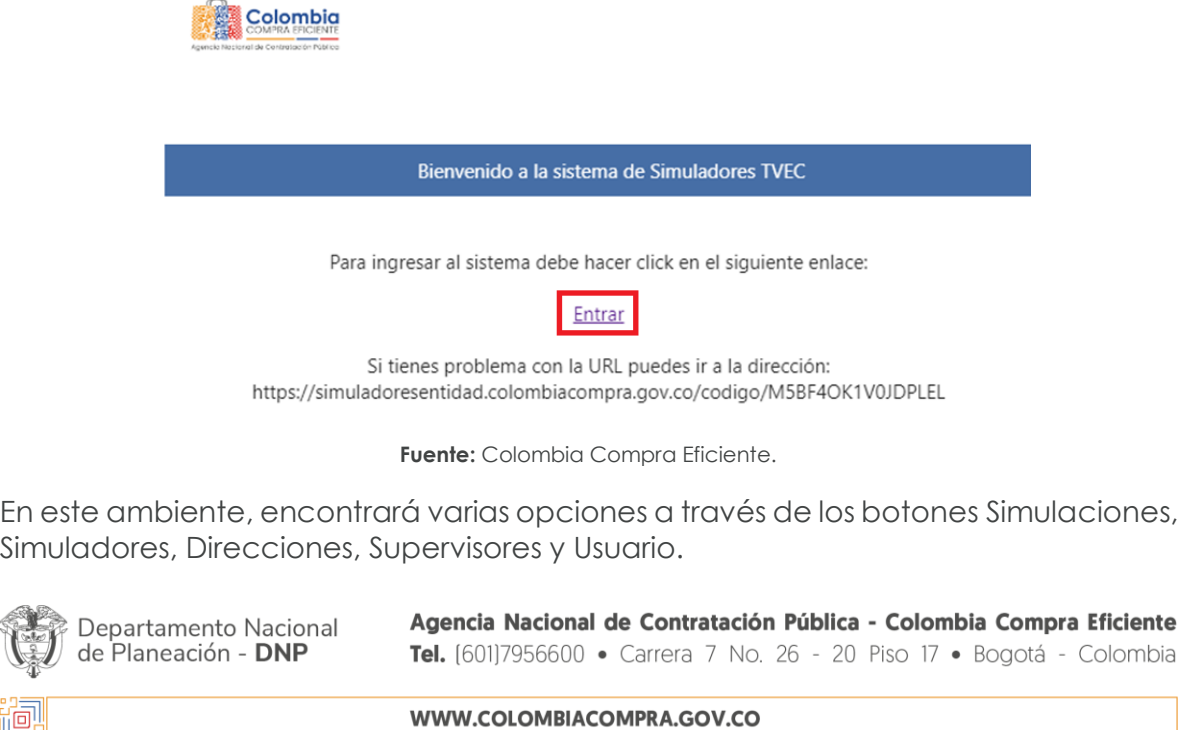

Versión: 03 Código: CCE-GAD-GI-31 Fecha: 04 DE MARZO DE 2024 Página **16** de **46**

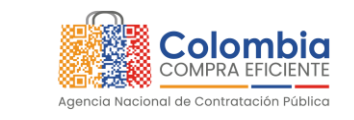

**CÓDIGO:** CCE-GAD-GI-31 **VERSIÓN:** 03 DEL 04 DE MARZO DE 2024

**COLOMBIA** POTENCIA DE LA

*Nota si por algún motivo no recibió el mensaje en la bandeja de entrada principal, no olvidar verificar los correos de entrada de SPAM*

**Ilustración 10** Botón usuario, cerrar sesión.

• El botón "Usuario" le permite cerrar la sesión.

<span id="page-16-0"></span>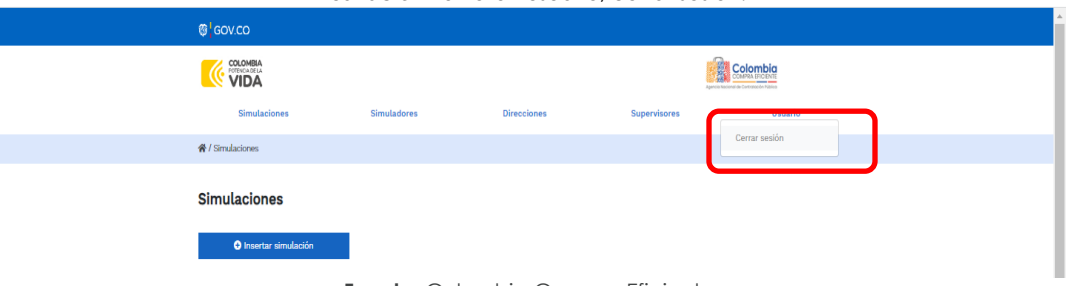

**Fuente:** Colombia Compra Eficiente.

El botón "Supervisores" muestra los supervisores configurados en la TVEC para el usuario comprador y permite adicionar y/o editar de acuerdo con la necesidad de la Entidad Compradora.

<span id="page-16-1"></span>

|                                                         | <b>Ilustración 11</b> Botón de supervisores.      |                 |                            |  |
|---------------------------------------------------------|---------------------------------------------------|-----------------|----------------------------|--|
| <b>@ GOV.CO</b>                                         |                                                   |                 |                            |  |
| COLOMBIA<br>VIDA<br>Simulaciones                        | <b>Simuladores</b><br><b>Direcciones</b>          | Supervisores    | <b>Colombia</b><br>Usuario |  |
| 骨 / Supervisores                                        |                                                   |                 |                            |  |
| <b>Supervisores</b>                                     |                                                   |                 |                            |  |
| <b>O</b> Insertar supervisor<br>Show entries<br>15<br>٠ |                                                   |                 | Search                     |  |
| <b>Nombres</b>                                          | <b>Correo</b>                                     | <b>Telefono</b> |                            |  |
| <b>RIGOBERTO RODRIGUEZ</b>                              | rigoberto.rodriguez@colombiacompra.gov.co 7456600 |                 | 図書                         |  |
| william renan                                           | william.renan@colombiacompra.gov.co               | 3015013460      | ■■                         |  |
| luisa rodriguez                                         | luisa.rodriguez@colombiacompra.gov.co             | 7956600         | ■■                         |  |
| Wilson Eduardo Coronado Becerra                         | wilson.coronado@colombiacompra.gov.co             | 60(1) 7956600   | 図盲                         |  |
|                                                         |                                                   |                 | ---                        |  |
| <b>JOSE PAEZ</b>                                        | JOSE.PAEZ@ALCALDIA.GOV.CO                         | 3102589789      | ■■                         |  |
| Carlos Francisco Toledo Florez                          | carlos.toledo@colombiacompra.gov.co               | x6676           | 図盲                         |  |
| <b>Nombres</b>                                          | Correo                                            | <b>Telefono</b> |                            |  |

**Fuente:** Colombia Compra Eficiente.

Al hacer clic en el botón "Insertar supervisor" se desplegará una ventana emergente, la cual debe ser diligenciada con los datos del supervisor: nombres, apellidos, correo electrónico y teléfono de contacto. Una vez creado el supervisor se muestran las opciones de edición y eliminación.

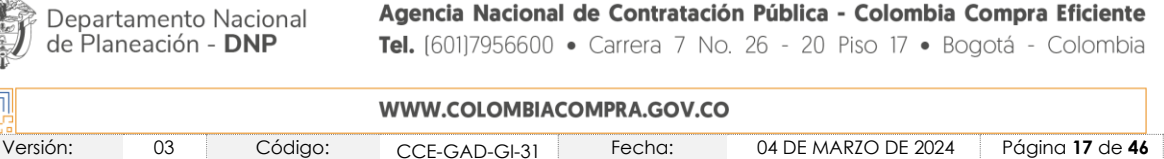

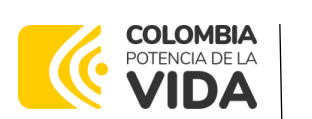

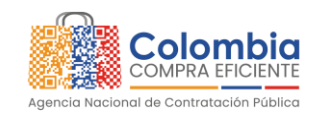

**CÓDIGO:** CCE-GAD-GI-31 **VERSIÓN:** 03 DEL 04 DE MARZO DE 2024

<span id="page-17-0"></span>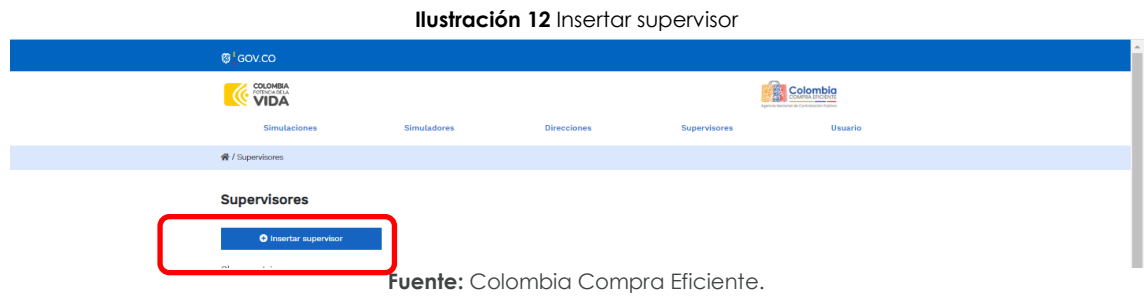

Al activar el botón insertar supervisor se desplegará una ventana emergente, la cual debe ser diligenciada con los datos del supervisor: Nombres, Apellidos, Correo electrónico y teléfono de contacto. Una vez creado el supervisor se muestran las opciones de edición y eliminación

<span id="page-17-1"></span>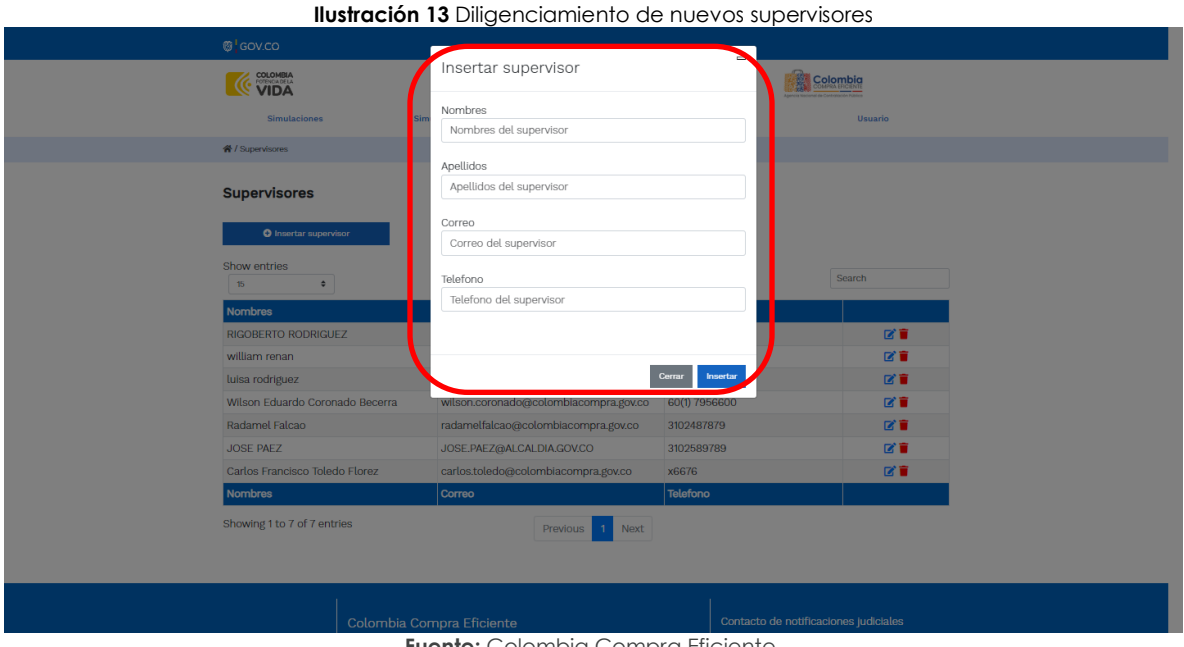

**Fuente:** Colombia Compra Eficiente.

<span id="page-17-2"></span>El usuario puede editar un supervisor ya creado, haciendo clic en el botón de edición mostrado a continuación.

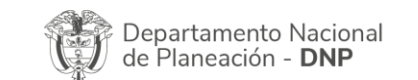

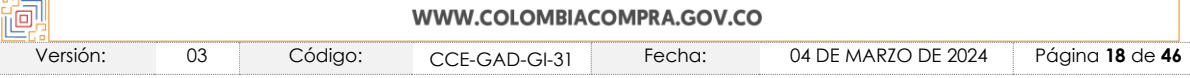

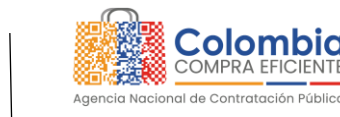

**Ilustración 14** Edición de supervisores existentes.

**CÓDIGO:** CCE-GAD-GI-31 **VERSIÓN:** 03 DEL 04 DE MARZO DE 2024

**COLOMBIA** POTENCIA DE LA

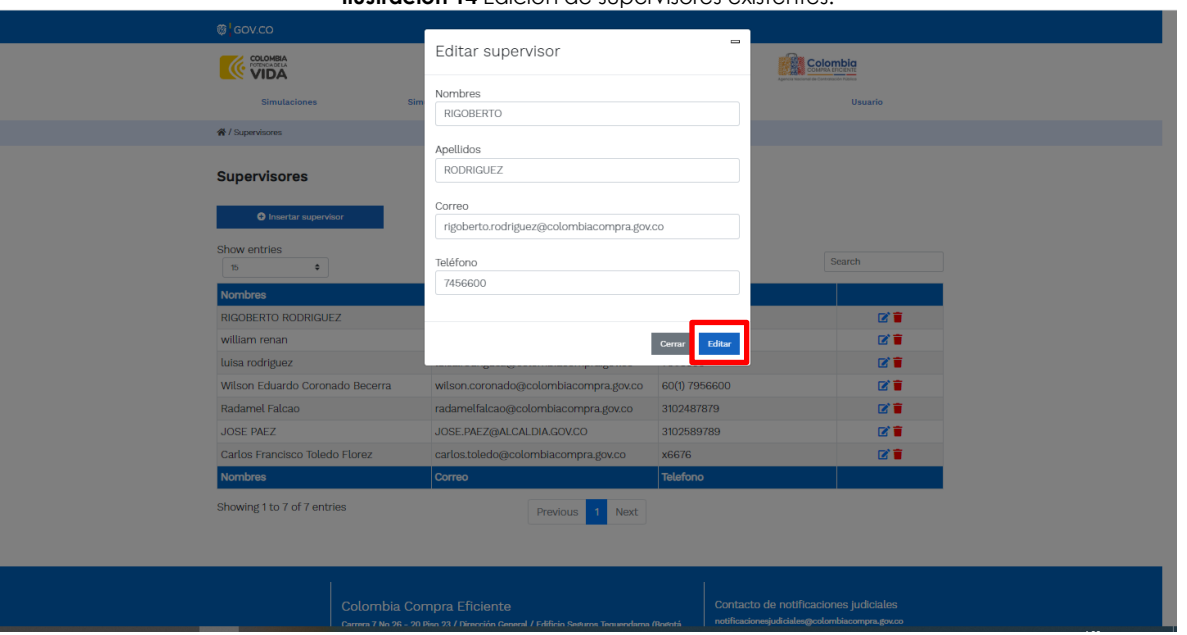

**Fuente:** Colombia Compra Eficiente.

**Ilustración 15** Botón direcciones.

<span id="page-18-0"></span>El botón "Direcciones" muestra las direcciones creadas por el usuario.

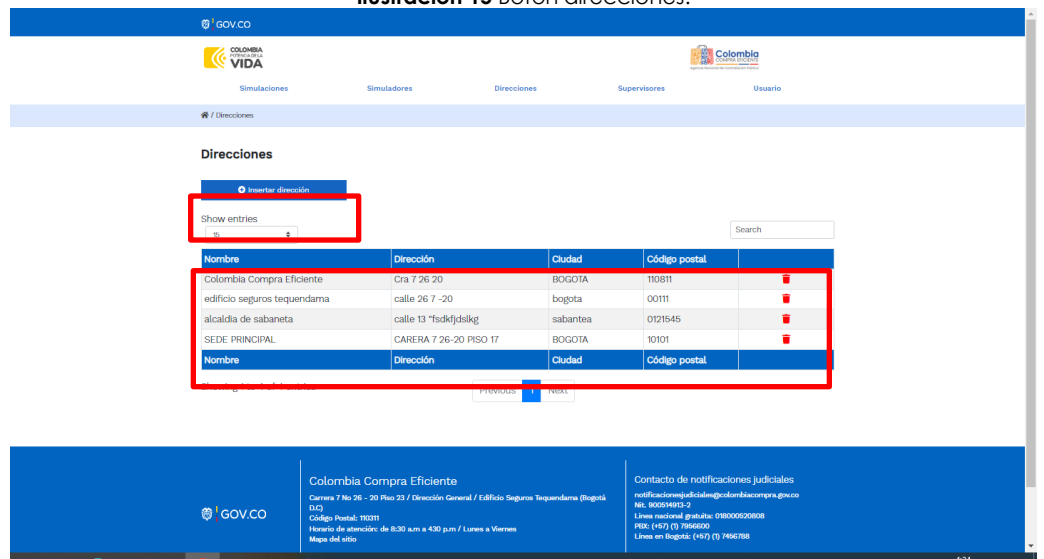

**Fuente:** Colombia Compra Eficiente.

En el botón "Insertar dirección" el usuario puede ingresar la información correspondiente a la ubicación a la cual deben ser enviados los insumos y/o productos

Departamento Nacional<br>de Planeación - **DNP** 

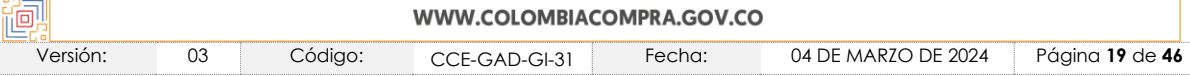

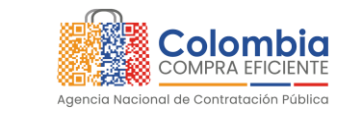

**CÓDIGO:** CCE-GAD-GI-31 **VERSIÓN:** 03 DEL 04 DE MARZO DE 2024

**COLOMBIA** POTENCIA DE LA

<span id="page-19-0"></span>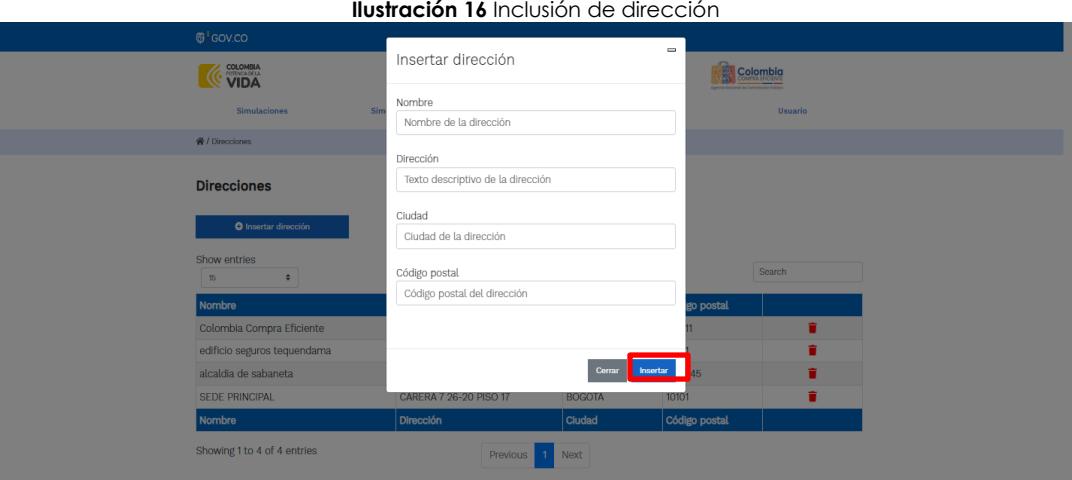

**Fuente:** Colombia Compra Eficiente.

<span id="page-19-1"></span>El botón "Simuladores" muestra los simuladores disponibles.

**Ilustración 17** Imagen de referencia de los simuladores web disponibles.

|                        | Simuladores<br><b>Simulaciones</b>                                       | <b>Direcciones</b> | Supervisores        | <b>Usuario</b> |     |
|------------------------|--------------------------------------------------------------------------|--------------------|---------------------|----------------|-----|
| <b>各</b> /Simulaciones |                                                                          |                    |                     |                |     |
|                        | <b>Simulaciones</b><br><b>O</b> Insertar simulación                      |                    |                     |                |     |
| Show entries<br>15     | ÷                                                                        |                    |                     | Search         |     |
|                        | Simulador                                                                | Fecha creación     | <b>Estado</b>       |                |     |
| 20827                  | Compraventa - Nacional Compraventa - LOTE 9 - 2023-10-20<br><b>APPLE</b> |                    | Borrador simulación |                | 0î  |
| 20453                  | Enfermedad Renal Crónica II                                              | 2023-10-05         | Borrador simulación |                | 0 î |
| 20434                  | Nube pública IV                                                          | 2023-10-04         | Seleccionar ganador |                | A   |

**Fuente:** Colombia Compra Eficiente.

• El botón "Simulaciones" es el que permite la creación de solicitudes de cotización. Una vez allí, el usuario comprador debe hacer clic en el botón "Insertar simulación"

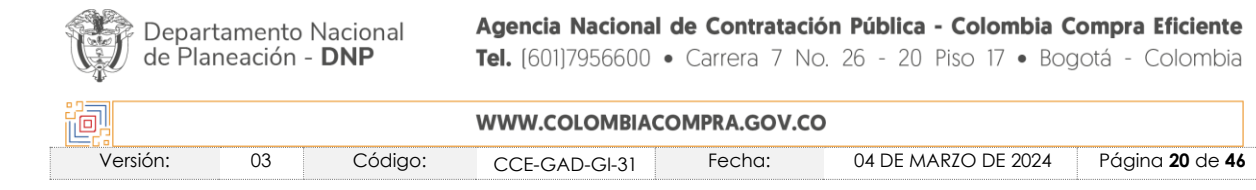

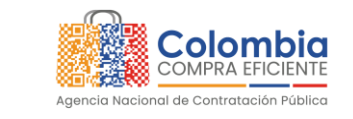

**CÓDIGO:** CCE-GAD-GI-31 **VERSIÓN:** 03 DEL 04 DE MARZO DE 2024

**COLOMBIA** POTENCIA DE LA

<span id="page-20-0"></span>

|                |                                                              |                    |                    | <b>Ilustración 18</b> Botón simulaciones e insertar simulación. |         |           |
|----------------|--------------------------------------------------------------|--------------------|--------------------|-----------------------------------------------------------------|---------|-----------|
|                | <b>Simulaciones</b>                                          | <b>Simuladores</b> | <b>Direcciones</b> | <b>Supervisores</b>                                             | Usuarlo |           |
|                | <b>谷/Simulaciones</b>                                        |                    |                    |                                                                 |         |           |
|                | <b>Simulaciones</b><br>O Insertar simulación<br>Show entries |                    |                    |                                                                 | Search  |           |
| 15             | ٠                                                            |                    |                    |                                                                 |         |           |
| #              | Simulador                                                    |                    | Fecha creación     | <b>Estado</b>                                                   |         |           |
|                | Enfermedad renal crónica                                     |                    | 2021-10-15         | Finalizada                                                      |         | $\bullet$ |
| $\overline{2}$ | Enfermedad renal crónica                                     |                    | 2021-10-15         | Solicitud cotizaciones                                          |         | $\bullet$ |
| #              | Simulador                                                    |                    | Fecha creación     | <b>Estado</b>                                                   |         |           |

**Fuente:** Colombia Compra Eficiente.

<span id="page-20-1"></span>Se abrirá una ventana con una lista desplegable de la cual debe escoger la opción: Tratamiento de Pacientes con Enfermedad Renal.

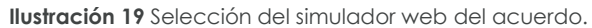

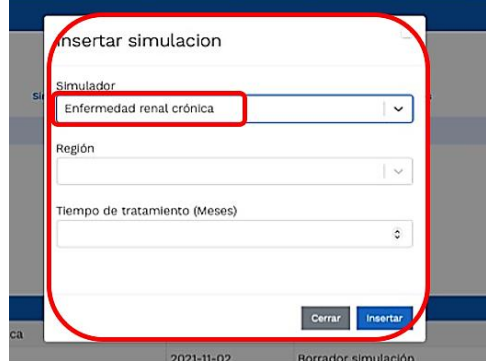

**Fuente:** Colombia Compra Eficiente.

<span id="page-20-2"></span>Por tal motivo, la Entidad debe escoger el respectivo simulador de según la modalidad de la futura orden de compra.

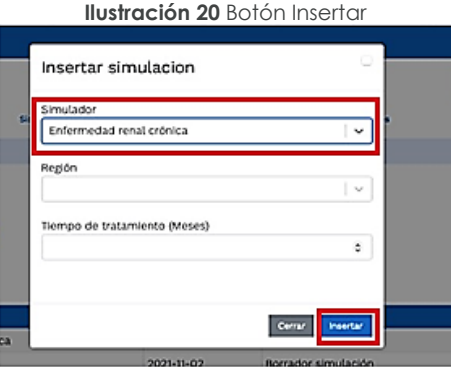

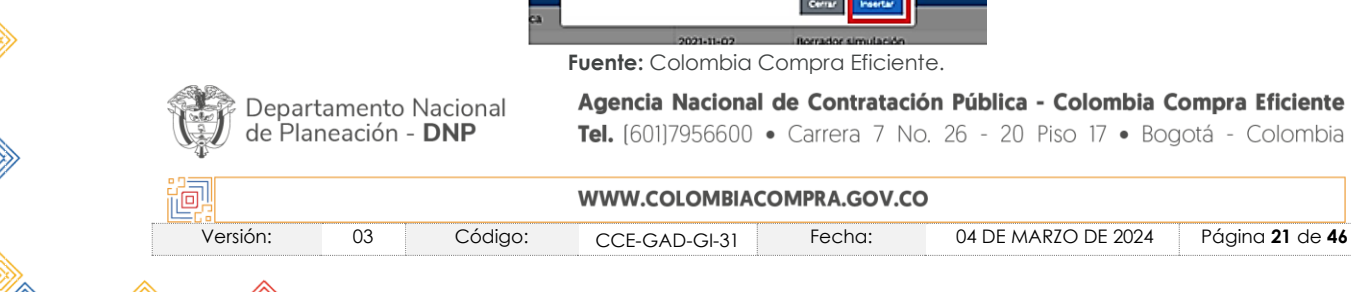

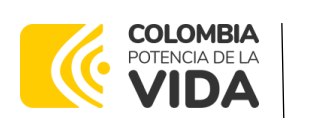

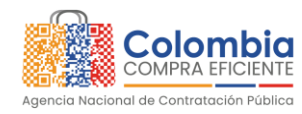

**CÓDIGO:** CCE-GAD-GI-31 **VERSIÓN:** 03 DEL 04 DE MARZO DE 2024

Luego de llenar todos los campos, el usuario comprador debe hacer clic en el botón "Insertar".

<span id="page-21-0"></span>Al insertar la simulación, el sistema mostrará una ventana que contiene la línea de tiempo de la solicitud de cotización, los botones para modificar la solicitud de cotización y la información ingresada en la ventana anterior.

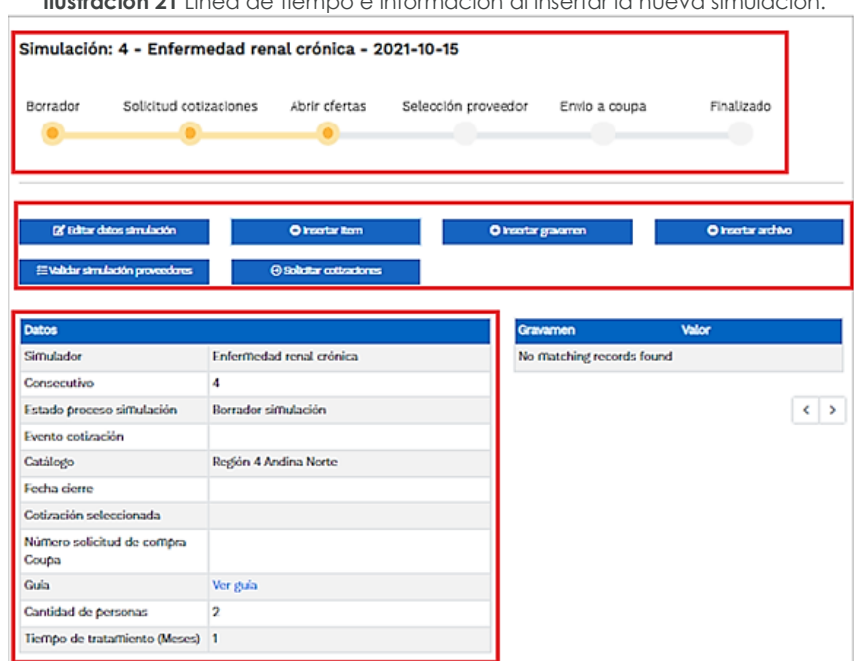

**Ilustración 21** Línea de tiempo e información al insertar la nueva simulación.

**Fuente:** Colombia Compra Eficiente.

Es importante mencionar que el consecutivo corresponde al número de la simulación que se está realizando.

En la sección de la Entidad Compradora podrá editar los datos de la simulación en caso tal de haber cometido algún error.

El botón **consertaritem de catálogo de la usuario** puede agregar los ítems que se encuentren en el catálogo, indicando aquellos que son necesarios para la solicitud de cotización:

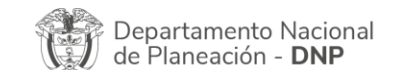

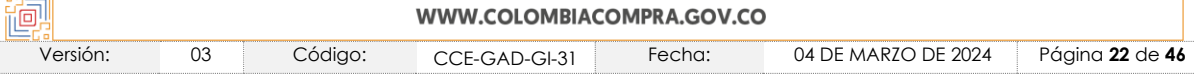

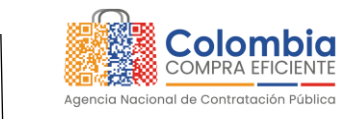

<span id="page-22-0"></span>**CÓDIGO:** CCE-GAD-GI-31 **VERSIÓN:** 03 DEL 04 DE MARZO DE 2024

**COLOMBIA** POTENCIA DE LA

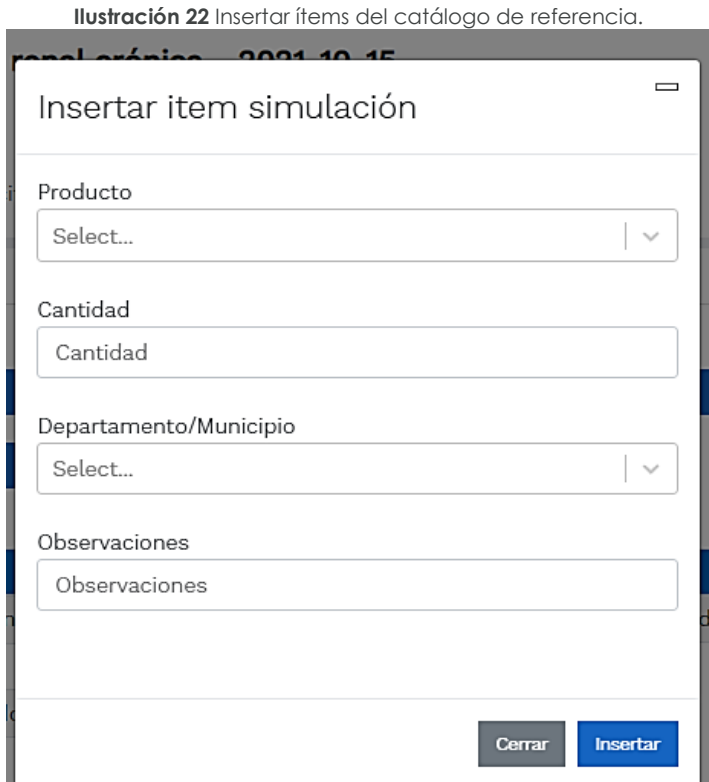

**Fuente:** Colombia Compra Eficiente.

La Entidad al seleccionar un producto del catálogo, indicará la cantidad de ítems requeridos para el ítem en particular producto de su etapa previa de planeación.

Es importante mencionar que la Entidad deberá tener en cuenta las unidades de medida que se encuentran establecidas en el catálogo de referencia para cada ítem que sea requerido, es decir, si se encuentra por caja de X unidades, o la unidad de medida indicada como tal.

Es así como en la parte inferior del proceso de simulación se identificarán los bienes o servicios que han sido establecidos por la Entidad Compradora:

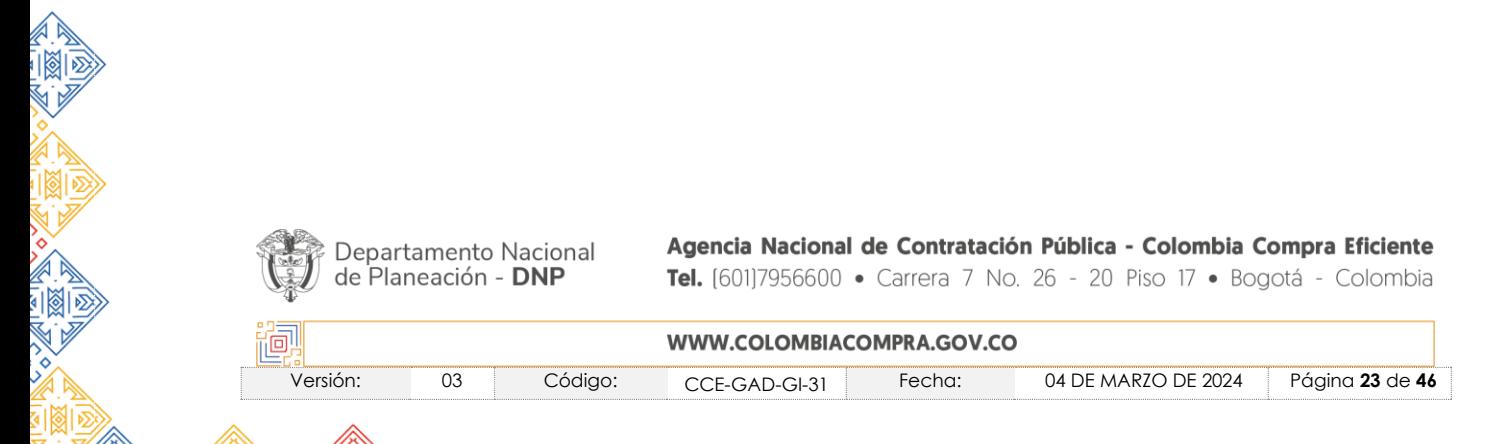

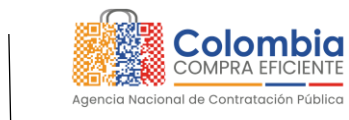

<span id="page-23-0"></span>**CÓDIGO:** CCE-GAD-GI-31 **VERSIÓN:** 03 DEL 04 DE MARZO DE 2024

**COLOMBIA** POTENCIA DE LA

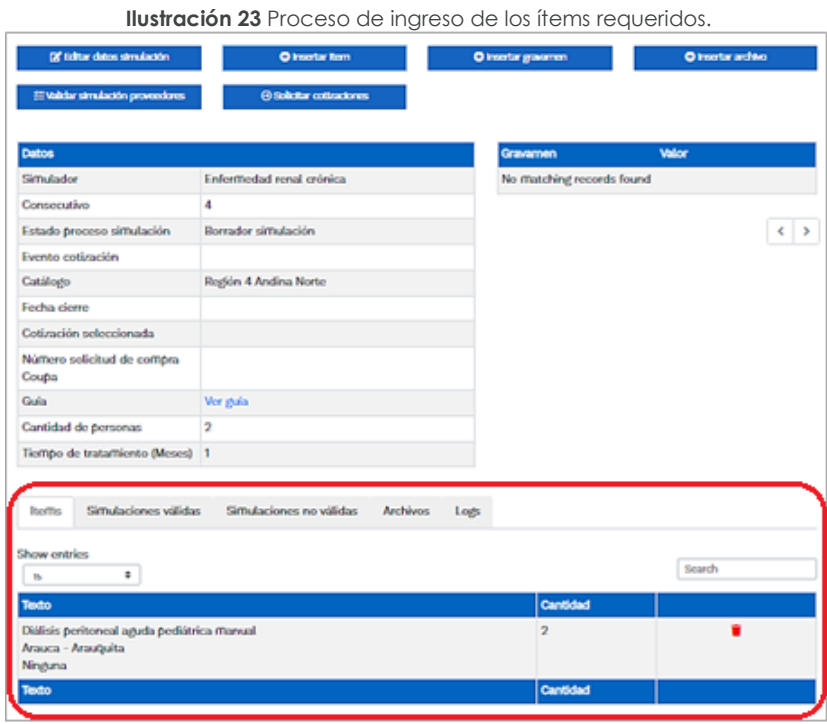

**Fuente:** Colombia Compra Eficiente.

En caso de que la Entidad Compradora quiera agregar un gravamen a la solicitud de cotización, el usuario debe hacer clic en el botón "Insertar gravamen"

**Ilustración 24** Gravamen

<span id="page-23-1"></span>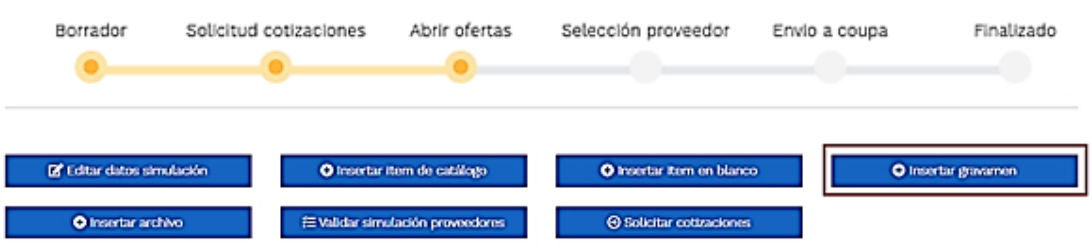

**Fuente:** Colombia Compra Eficiente.

Esto abrirá una ventana en donde el usuario debe ingresar el nombre del gravamen y su valor. Luego hacer clic en el botón "Insertar"

*Nota 1: Si la Entidad Compradora debe ingresar más de un gravamen, hacer clic en "Insertar gravamen" e ingresar el gravamen adicional. Nota 2: En el porcentaje del Gravamen colocar el valor sin el signo de porcentaje y en caso de decimales colocarlo con un punto, ejemplo: 2.5*Agencia Nacional de Contratación Pública - Colombia Compra Eficiente Departamento Nacional de Planeación - DNP Tel. [601]7956600 · Carrera 7 No. 26 - 20 Piso 17 · Bogotá - Colombia

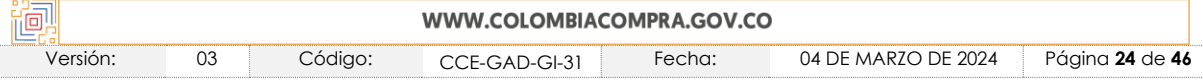

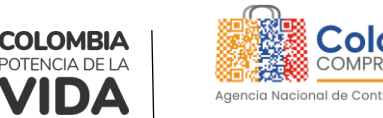

<span id="page-24-0"></span>**CÓDIGO:** CCE-GAD-GI-31 **VERSIÓN:** 03 DEL 04 DE MARZO DE 2024

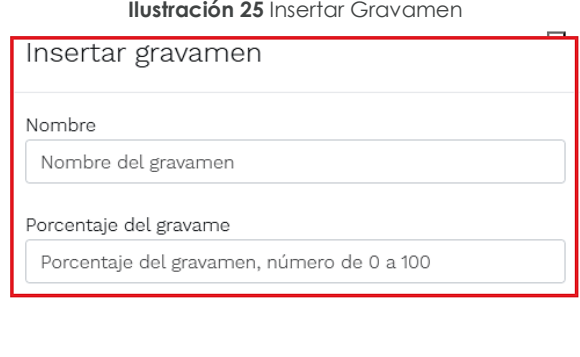

**Fuente:** Colombia Compra Eficiente.

<span id="page-24-1"></span>La información del gravamen insertado se muestra en la pantalla principal, donde se tiene la opción de editar o eliminar si es necesario.

**Ilustración 26** Editar o Eliminar Gravamen

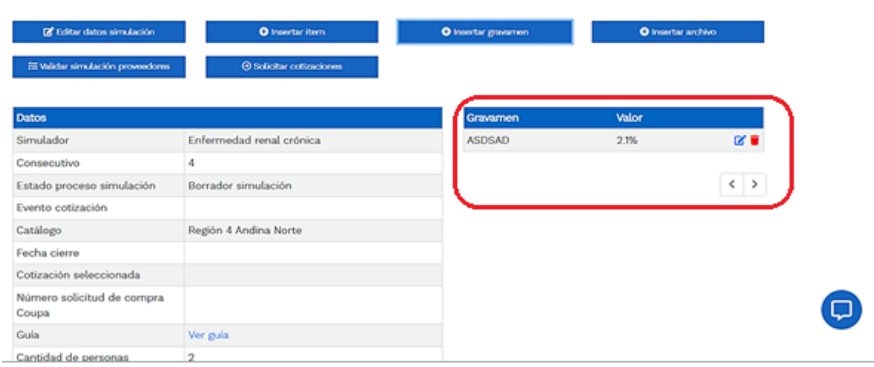

**Fuente:** Colombia Compra Eficiente

*Nota 1: Las Entidades Compradoras son responsables de incluir en la Solicitud de Cotización los gravámenes adicionales, distintos a los impuestos nacionales a los que están sujetos sus Procesos de Contratación. Si la Entidad Compradora no incluye los gravámenes y/o*  estampillas en la Solicitud de Cotización, debe adicionar la Orden de Compra con el valor *correspondiente, de lo contrario la Entidad Compradora estará incumpliendo el Acuerdo Marco.* 

El botón "Insertar archivo" le permite al usuario adjuntar archivos a la solicitud de cotización.

Al hacer clic en este botón, el sistema mostrará una ventana emergente en la Entidad Compradora donde debe adjuntar archivos, como:

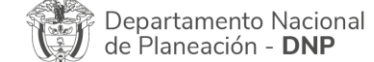

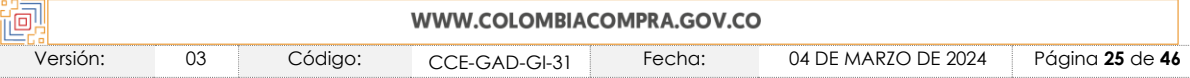

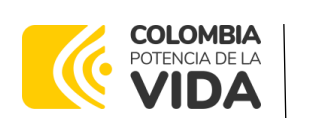

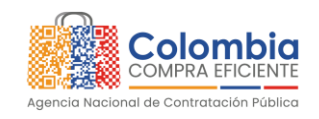

**CÓDIGO:** CCE-GAD-GI-31 **VERSIÓN:** 03 DEL 04 DE MARZO DE 2024

<span id="page-25-0"></span>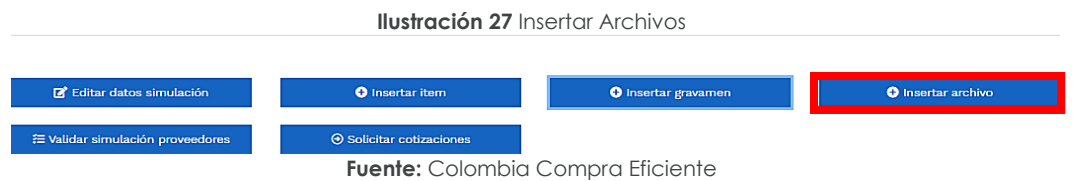

- Copia del CDP y/o Vigencia Futura.
- Estudio previo del proceso de adquisición.
- La Entidad Compradora puede incluir archivos adicionales con información del proceso si lo considera conveniente.
- <span id="page-25-1"></span>• Cualquier información o archivo adicional debe respetar lo pactado en el Acuerdo Marco.

**Ilustración 28** Confirmación de Archivos Insertados

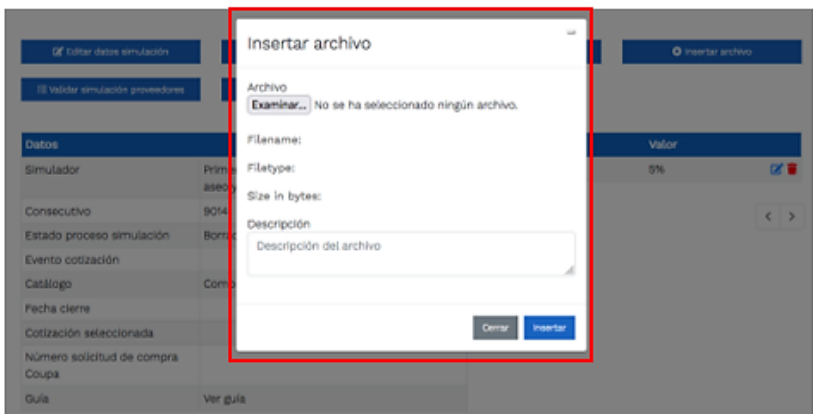

**Fuente:** Colombia Compra Eficiente

Una vez haga clic en el botón "Insertar", en la parte inferior de la pantalla el usuario puede consultar los archivos agregados a la solicitud de cotización.

<span id="page-25-2"></span>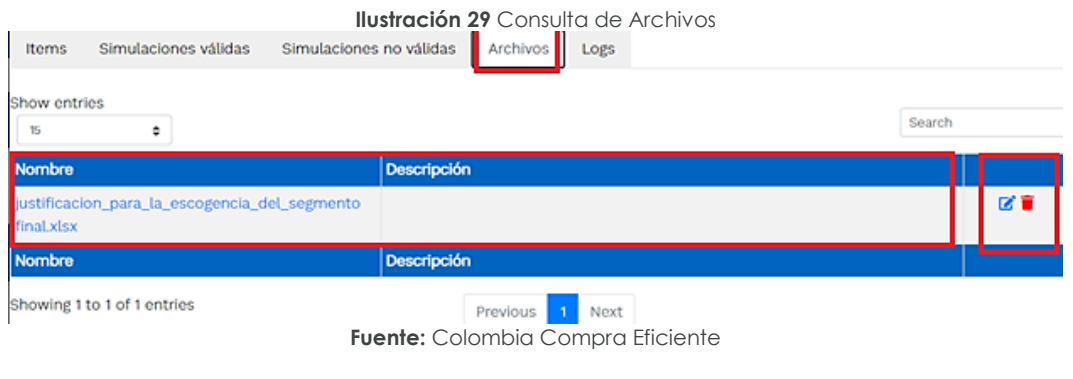

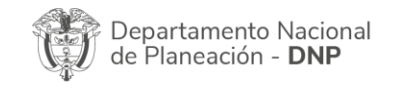

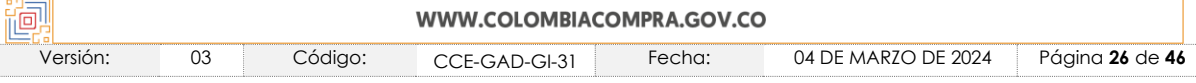

<span id="page-26-0"></span>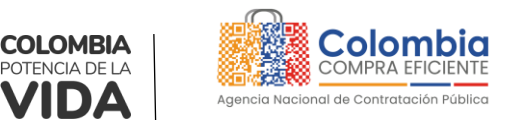

**CÓDIGO:** CCE-GAD-GI-31 **VERSIÓN:** 03 DEL 04 DE MARZO DE 2024

Posteriormente, la Entidad podrá ver las simulaciones válidas, en la pestaña de "Simulaciones válidas" de los Proveedores que se encuentran habilitados.

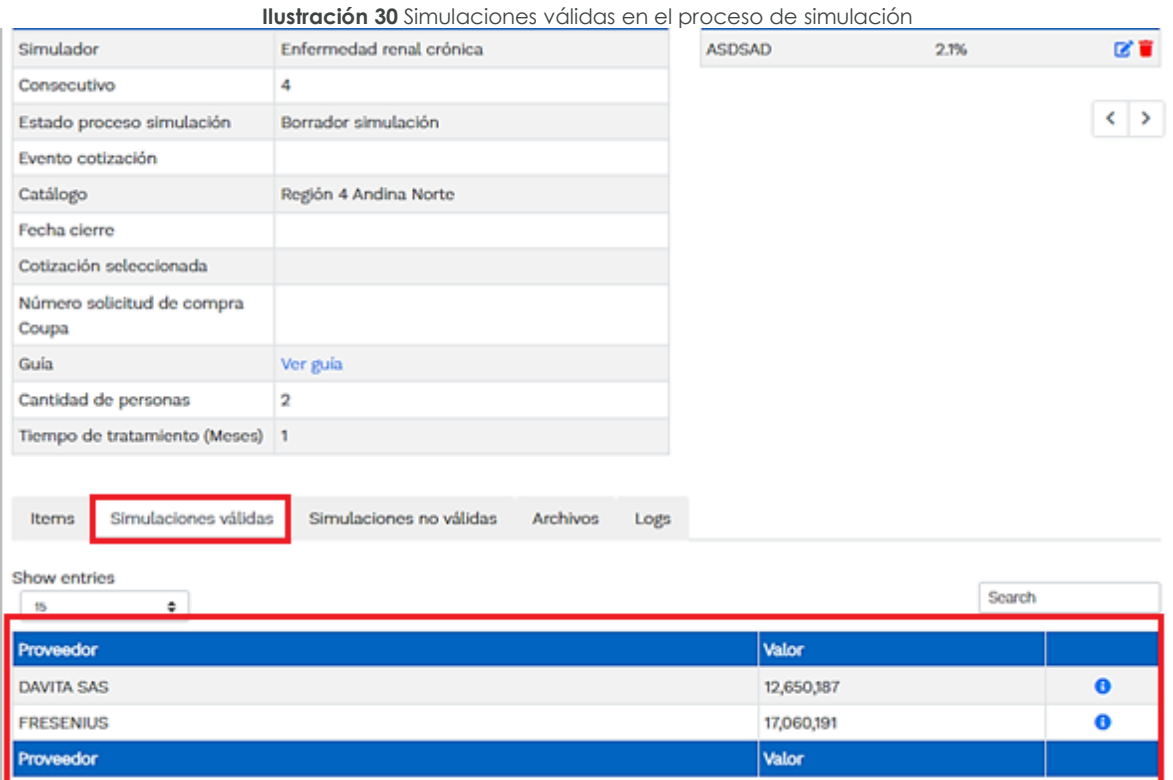

**Fuente:** Colombia Compra Eficiente

Es de anotar que el precio que aparece en las simulaciones corresponde al valor indicativo de los precios del catálogo, no obstante, los Proveedores al momento de realizar la respuesta al evento de cotización realizarán los descuentos y ofrecimientos a la baja que sean del caso de acuerdo con la información suministrada por la Entidad Compradora en la simulación. Por lo cual, no debe entenderse como el precio final, sino el precio indicativo o referente con los valores del catálogo de referencia.

Cuando la entidad selecciona el botón de información que se encuentra al costado derecho de cada uno de los Proveedores vinculados en dicha región, podrá ver el detalle de la simulación para cada uno de estos:

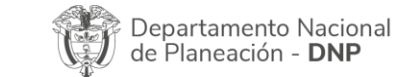

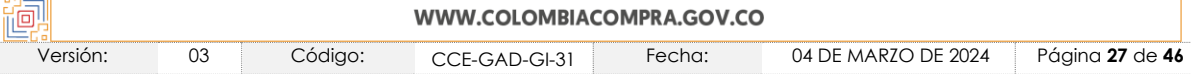

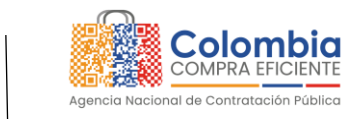

**CÓDIGO:** CCE-GAD-GI-31 **VERSIÓN:** 03 DEL 04 DE MARZO DE 2024

**COLOMBIA** POTENCIA DE LA

**Ilustración 31** Información de cada simulación por Proveedor.

<span id="page-27-0"></span>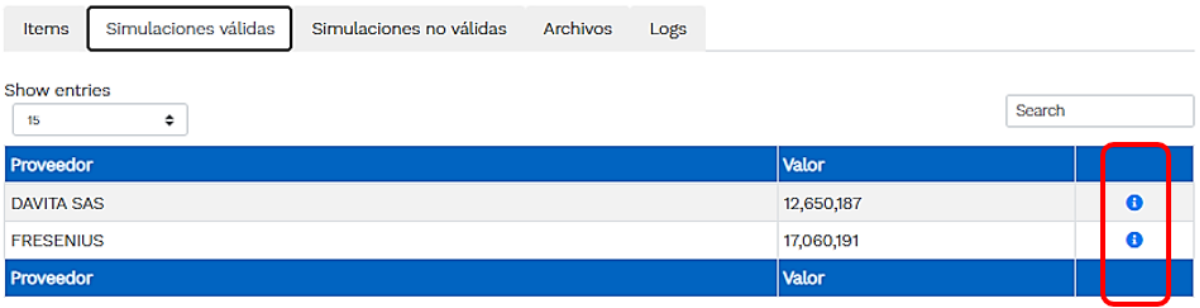

**Fuente:** Colombia Compra Eficiente

<span id="page-27-1"></span>Una vez se abre el detalle de la simulación de cada Proveedor, se encuentra la siguiente información:

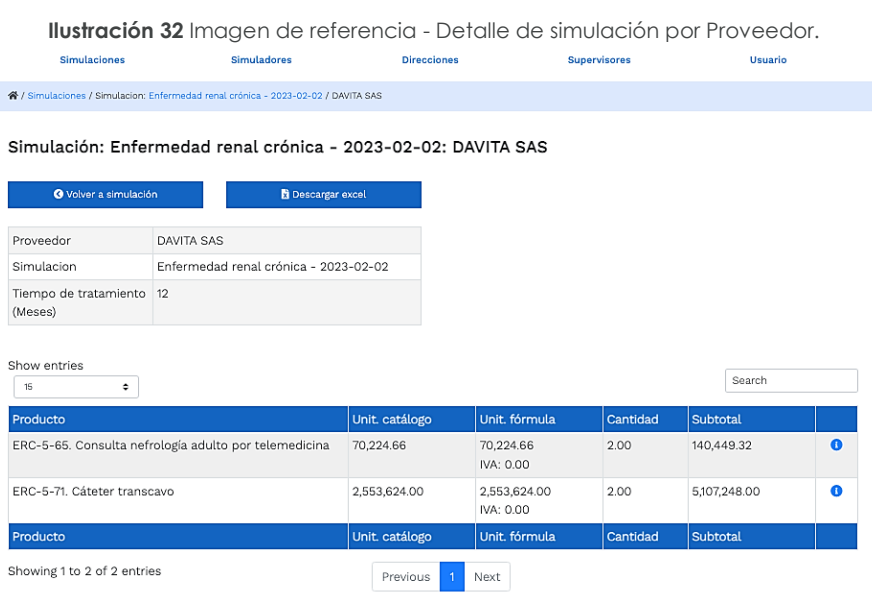

**Fuente**: Colombia Compra Eficiente

Cuando la Entidad tenga diligenciados la totalidad de los ítems requeridos, y los pasos descritos anteriormente, procederá a dar clic en el botón de "solicitar

cotizaciones" **consuments el seu contracteur de la seu contracteur de la seu contracteur de la seu contracteur de** texto:

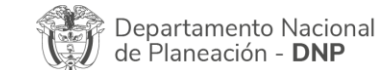

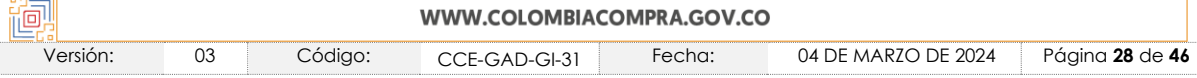

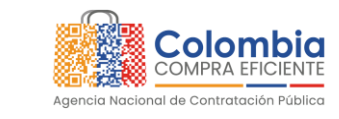

<span id="page-28-0"></span>**CÓDIGO:** CCE-GAD-GI-31 **VERSIÓN:** 03 DEL 04 DE MARZO DE 2024

**COLOMBIA** POTENCIA DE LA

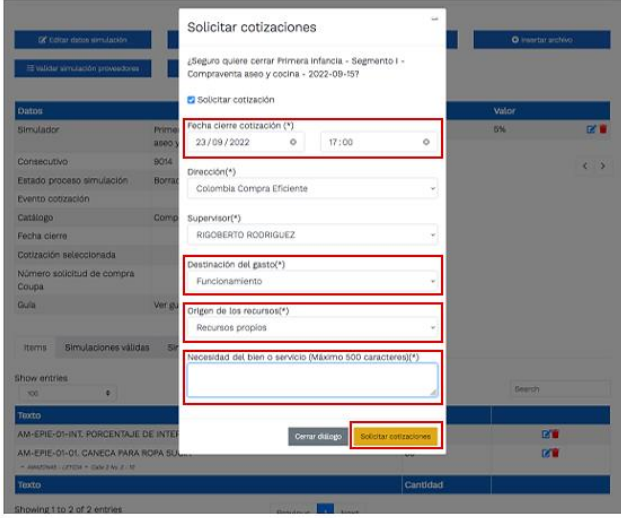

**Ilustración 33** Proceso de solicitud de cotizaciones.

**Fuente:** Colombia Compra Eficiente

#### *Nota:*

La Entidad debe verificar la información relacionada a continuación, previo a finalizar el *proceso de solicitud de cotización, así:* 

*• Fecha cierre cotización: Tenga en cuenta que el numeral 6.4 de la Cláusula 6 de la minuta del acuerdo establece que: "La Entidad Compradora debe dar un plazo mínimo de Cotización de DOCE (12) DÍAS HÁBILES contados a partir del día hábil siguiente a la fecha en que se llevó a cabo la solicitud de cotización. La Entidad deberá programar la hora de cierre de los Eventos de Cotización entre las 8:00 a.m. y 5:00 p.m. de un día hábil."*

*• Destinación del gasto: La Entidad deberá seleccionar entre las opciones Funcionamiento o Inversión.*

• Origen de los recursos: La Entidad deberá seleccionar entre las opciones según sea el *caso del origen de su presupuesto.*

*• Necesidad del bien o servicio: La Entidad deberá describir brevemente su necesidad.*

Es importante mencionar que en caso de que la entidad requiera diferentes entregas en diferentes sitios de una misma región, indicará en esta sección la dirección principal, y posteriormente será informado al Proveedor que sea colocada la orden de compra los demás lugares requeridos al interior de la misma región.

De acuerdo con lo establecido en la Cláusula 7 del contrato del Acuerdo marco de precios de Precios, los Proveedores cuentan con un plazo de respuesta de CINCO (5) DÍAS HÁBILES contados a partir del día siguiente a la fecha de recepción de la solicitud de cotización.

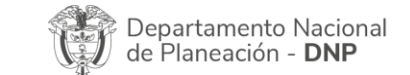

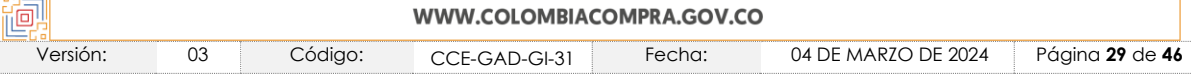

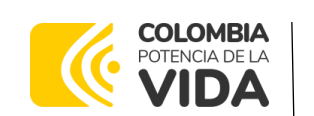

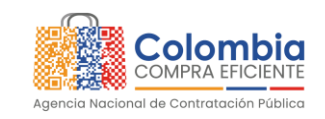

**CÓDIGO:** CCE-GAD-GI-31 **VERSIÓN:** 03 DEL 04 DE MARZO DE 2024

#### <span id="page-29-0"></span>5.2.1. Mensajes

Es posible que la Entidad Compradora sea consultada por los Proveedores acerca de la Solicitud de Cotización. La recepción de las consultas se hará a través de la funcionalidad "Mensajes" y será notificada por correo electrónico. La Entidad Compradora debe enviar la respuesta a través de "Mensajes" a todos los Proveedores, sin importar el remitente original.

Es importante que toda la comunicación del evento de cotización se realice únicamente a través de la opción de "Mensajes" del simulador WEB, cualquier comunicación por fuera del simulador WEB no es válida. En el caso que una Entidad Compradora requiera de una anulación o retracto del proceso de cotización, debe manifestarlo a través de la casilla mensajes justificando el porqué de la situación y generando el acto administrativo que la soporte.

<span id="page-29-2"></span>

| <b>Ilustración 34 Mensajes</b> |                          |                           |       |  |
|--------------------------------|--------------------------|---------------------------|-------|--|
| # Reiniciar simulación         |                          |                           |       |  |
| <b>Datos</b>                   |                          | Gravamen                  | Valor |  |
| Simulador                      | Enfermedad renal crónica | No matching records found |       |  |
| Consecutivo                    |                          |                           |       |  |
| Estado proceso simulación      | Solicitud cotizaciones   |                           |       |  |

**Fuente:** Colombia Compra Eficiente

Los Proveedores envían las cotizaciones durante el tiempo establecido y cada vez que un Proveedor envía una respuesta de cotización, le llega un mensaje al Usuario Comprador de dicha acción. Sin embargo, la Entidad Compradora solo podrá ver las respuestas de cotización una vez el evento haya concluido.

Las Entidades Estatales pueden ajustar los eventos de cotización cuando han cometido errores enviando un mensaje a los Proveedores, a través de la Tienda Virtual del Estado Colombiano. La Entidad Estatal debe finalizar el evento errado y crear un nuevo evento con la información corregida para que los Proveedores presenten su cotización. El plazo para cotizar empieza a correr de nuevo a partir de la fecha del evento de Solicitud de Cotización corregido.

### <span id="page-29-1"></span>5.2.2. Editar un evento de cotización

Si después de enviar el evento a producción la Entidad Compradora requiere hacer cambios por errores o cualquier otra razón, la entidad debe editar el evento antes de la finalización del plazo para recibir respuestas así:

**Paso 1:** La Entidad Compradora debe reiniciar los tiempos de la simulación.

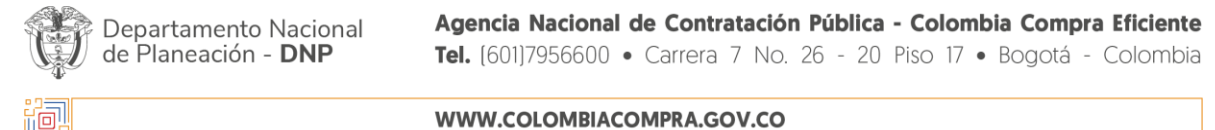

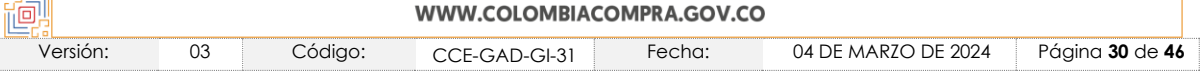

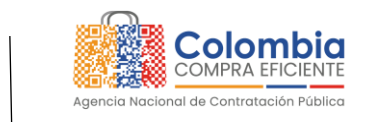

<span id="page-30-2"></span>**CÓDIGO:** CCE-GAD-GI-31 **VERSIÓN:** 03 DEL 04 DE MARZO DE 2024

**COLOMBIA** POTENCIA DE LA

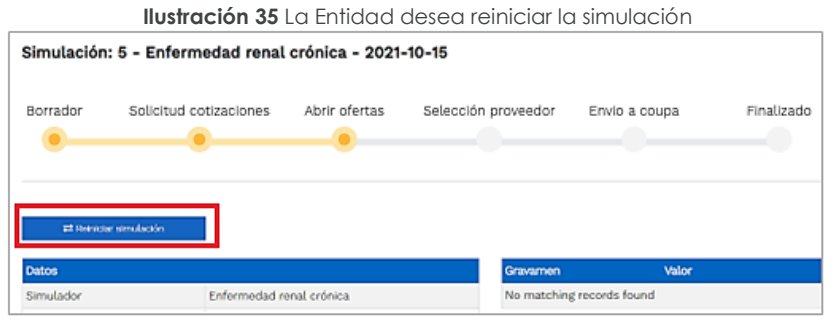

**Fuente:** Colombia Compra Eficiente

<span id="page-30-3"></span>**Paso 2:** La Entidad Compradora debe confirmar que desea editar la solicitud de cotización haciendo clic en el botón "Confirmar".

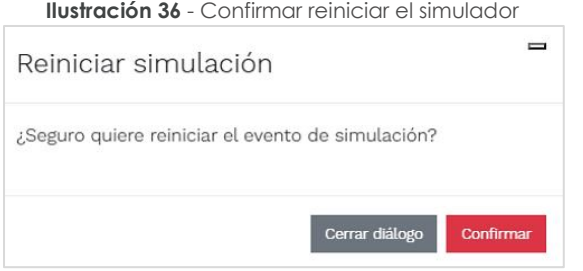

**Fuente:** Colombia Compra Eficiente

Al hacer esto, tendrá acceso a todos los botones mencionados en la sección 5.2.1 y podrá hacer los cambios que requiera siguiendo los pasos explicados en la misma sección.

### <span id="page-30-0"></span>5.2.3. Finalizar el Evento de Cotización.

La Entidad Compradora puede concluir el evento antes del plazo estipulado en el Acuerdo Marco, Solamente si se cumplen las dos siguientes condiciones:

(i) Todos los Proveedores han enviado Cotización, y

(ii) La Entidad Compradora ha enviado mensaje a los Proveedores a través de la Tienda Virtual del Estado Colombiano, solicitando confirmación de que estas Cotizaciones son definitivas, y ha recibido respuesta afirmativa de todos los Proveedores.

Para finalizar el Evento de Cotización, debe hacer clic en "Fin del evento".

#### <span id="page-30-1"></span>5.2.4. Análisis de las cotizaciones de los Proveedores.

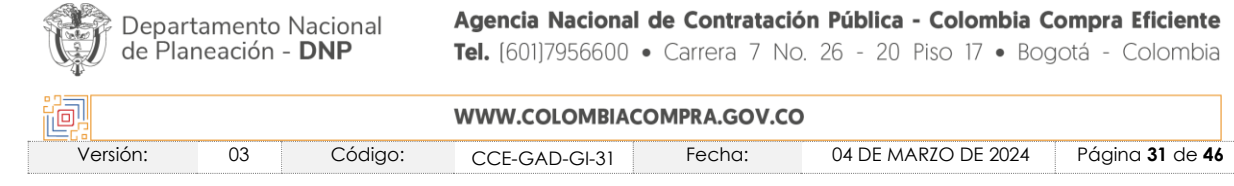

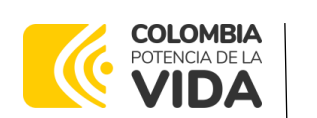

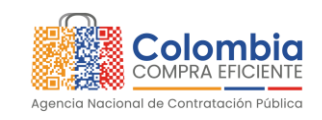

**CÓDIGO:** CCE-GAD-GI-31 **VERSIÓN:** 03 DEL 04 DE MARZO DE 2024

Una vez se confirme el cierra del proceso de cotización, se habilitarán 3 botones:

- Abrir ofertas.
- Ampliación de tiempo.
- Cancelar proceso.

Una vez de clic en cerrar proceso de cotización, cambiará el estado del proceso de simulación de "**Solicitud de cotizaciones"** a **"Abrir ofertas".**

<span id="page-31-0"></span>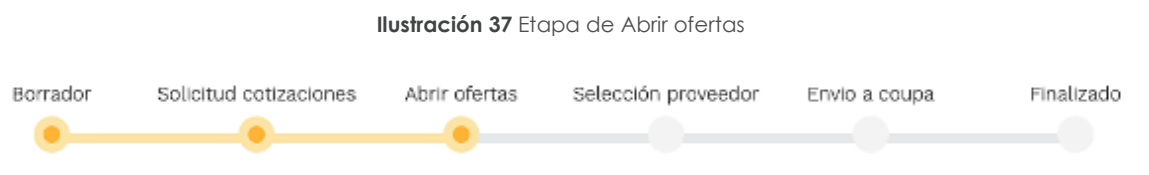

**Fuente:** Colombia Compra Eficiente

<span id="page-31-1"></span>Una vez cumplido el tiempo de la solicitud de cotización la entidad procederá a dar clic en el botón **"Abrir ofertas",** el cual es el paso para realizar el proceso de adjudicación.

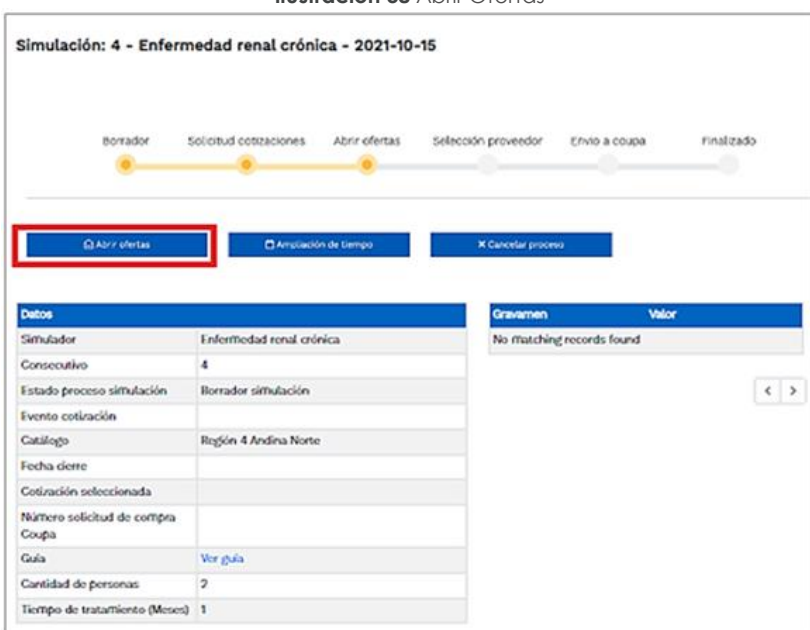

**Ilustración 38** Abrir Ofertas

**Fuente:** Colombia Compra Eficiente

Una vez la entidad de clic en el botón "abrir ofertas" aparecerá el siguiente mensaje:

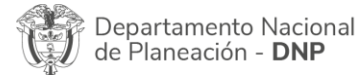

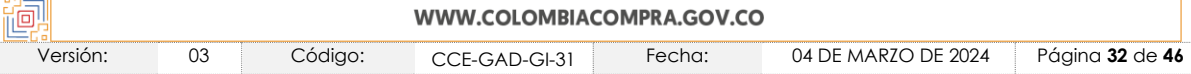

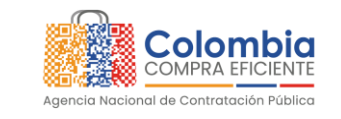

<span id="page-32-0"></span>**CÓDIGO:** CCE-GAD-GI-31 **VERSIÓN:** 03 DEL 04 DE MARZO DE 2024

**COLOMBIA** 

POTENCIA DE LA

IDА

**Ilustración 39** Mensaje para confirmar "Abrir cotizaciones"

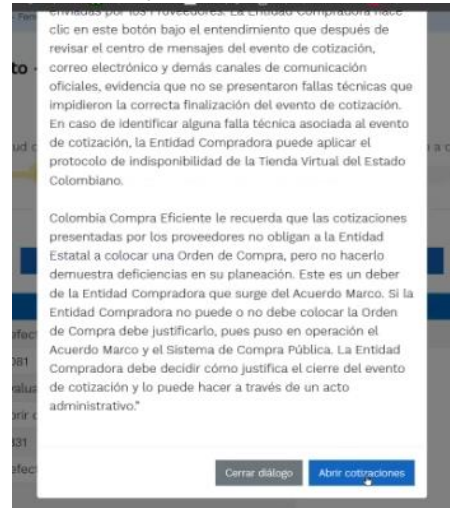

**Fuente:** Colombia Compra Eficiente

<span id="page-32-1"></span>Cuando los Proveedores han dado respuesta a la solicitud de cotización, la Entidad identificará esta condición de forma gráfica, ya que se identificarán con un doble visto bueno:

|              | Proveedor                          | Envio | <b>Ultima</b> oferta |
|--------------|------------------------------------|-------|----------------------|
| 3006         | <b>JEM SUPPLIES S.A.S</b>          | ૐ     | ૐ                    |
| 3008         | SOLUCIONES INTEGRALES UNIÓN S.A.S. | ⇙     | ৶                    |
| 3009         | DISERRA S.A.S.                     | ♦     | ૐ                    |
| 3007         | UT ESTUDIOS 049                    | ৺     | ୬                    |
|              | Proveedor                          | Envio | <b>Ultima</b> oferta |
| 15           | ٥                                  |       | Search               |
| Show entries |                                    |       |                      |

**Ilustración 40** Repuestas de los proveedores

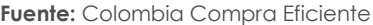

Una vez recibidas las cotizaciones, la Entidad Compradora debe analizarlas y compararlas. La Entidad Compradora puede consultar las Cotizaciones en su correo electrónico o a través del simulador WEB en el menú inferior en la pestaña de "Cotizaciones".

<span id="page-32-2"></span>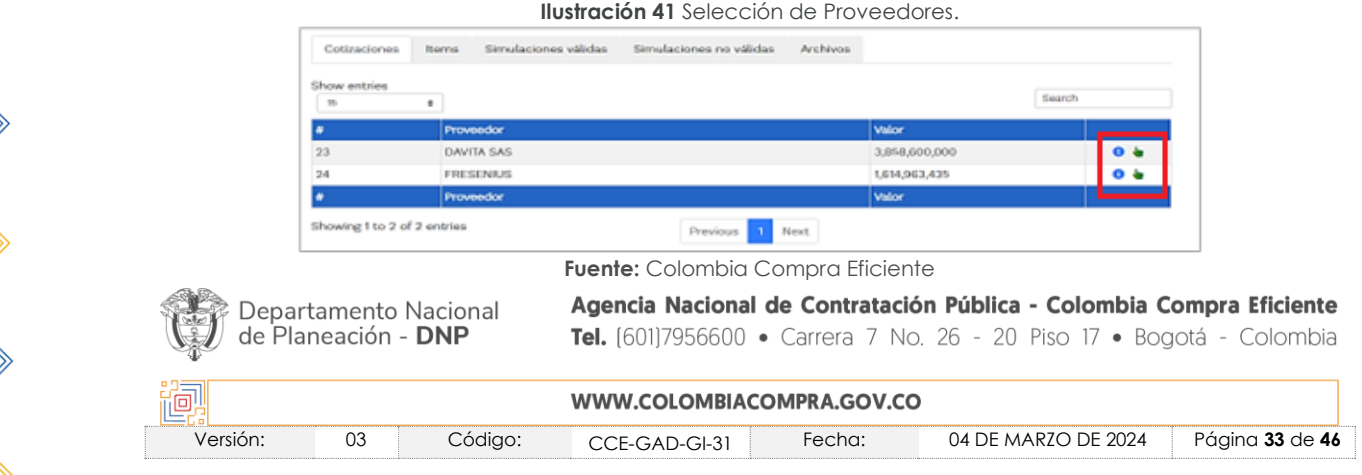

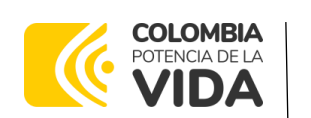

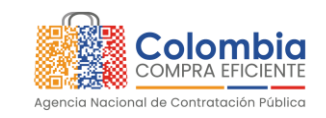

**CÓDIGO:** CCE-GAD-GI-31 **VERSIÓN:** 03 DEL 04 DE MARZO DE 2024

La plataforma de forma automática ordena los Proveedores del menor al mayor valor. La Entidad a través del botón azul con una "i" podrá verificar y validar el detalle de los ofrecimientos realizados por cada uno de los Proveedores, así como la revisión de la oferta completa, la verificación del valor del valor del IVA ingresado y la verificación de presuntos precios artificialmente bajos; así como las situaciones de posible empate entre dos o más proveedores.

*Nota: Si el proveedor no cotiza la totalidad de los ítems se convertirá en una oferta*  rechazable y la entidad deberá comunicarle al proveedor por la ventana de mensajes el *motivo del rechazo y deberá evaluar el proponente con el segundo menor valor ofertado.*

Durante el proceso de evaluación de las ofertas la entidad puede ampliar el tiempo del evento, cuando se evidencie alguna falla en la plataforma, dando clic en el botón "Ampliación de tiempo".

*Nota: este botón solo estará habilitado si no se ha ejecutado el proceso de "abrir ofertas".*

El sistema mostrará automáticamente un listado con los proveedores y su respectiva cotización. La Entidad estatal debe hacer clic en el botón azul para poder ingresar a la cotización del Proveedor y descargarla.

<span id="page-33-0"></span>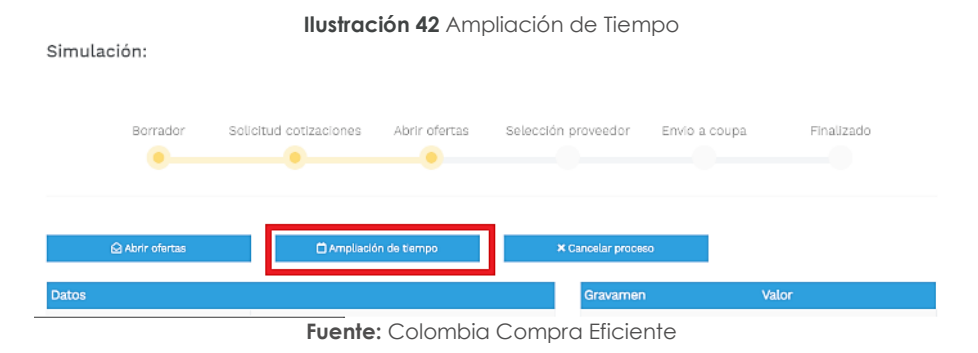

<span id="page-33-1"></span>En esta instancia la entidad deberá exponer las razones por las cuales se adoptó esta decisión y deberá así mismo cargar los soportes correspondientes.

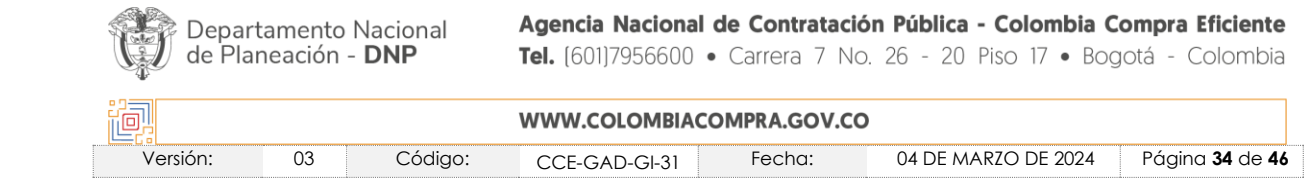

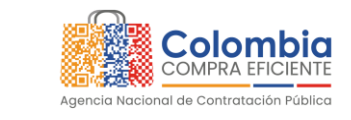

**CÓDIGO:** CCE-GAD-GI-31 **VERSIÓN:** 03 DEL 04 DE MARZO DE 2024

**COLOMBIA** POTENCIA DE LA

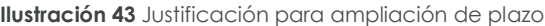

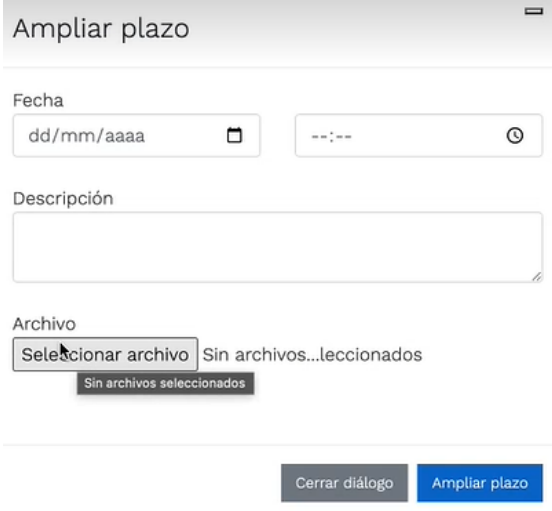

**Fuente:** Colombia Compra Eficiente

Si la entidad no va a realizar la adjudicación del evento de cotización deberá justificarlo en debida forma, pues puso en operación el Acuerdo marco de precios y el sistema de presentación de cotizaciones.

La Entidad Compradora debe justificar el cierre del evento de cotización a través de un Acto Administrativo motivado el cual debe ser notificado a todos los proveedores por la ventana de mensaje y exponer las razones por las cuales se adoptó esta decisión y deberá así mismo cargar los soportes correspondientes en el botón de "**Cancelar proceso".**

<span id="page-34-1"></span><span id="page-34-0"></span>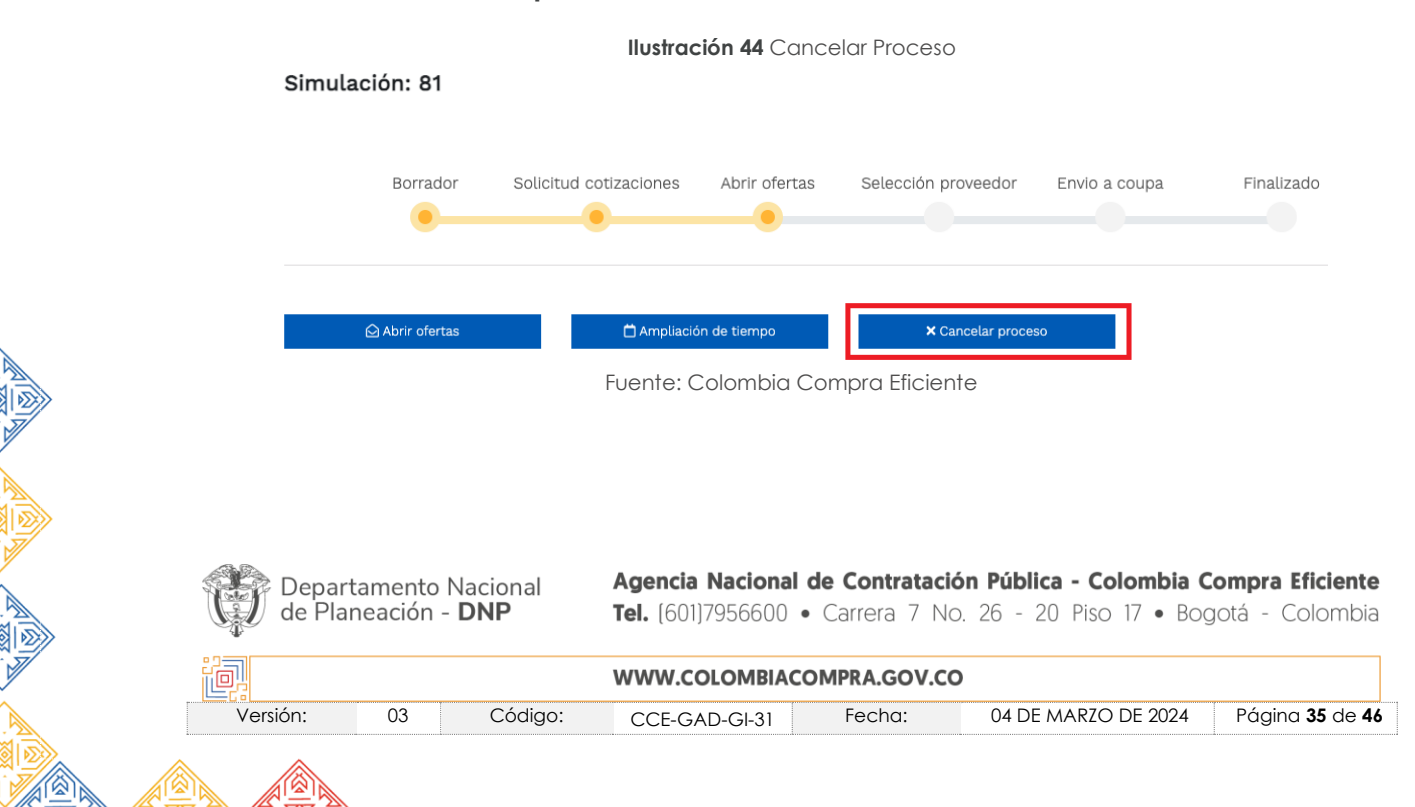

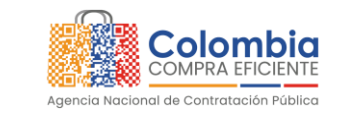

**CÓDIGO:** CCE-GAD-GI-31 **VERSIÓN:** 03 DEL 04 DE MARZO DE 2024

**COLOMBIA** POTENCIA DE LA

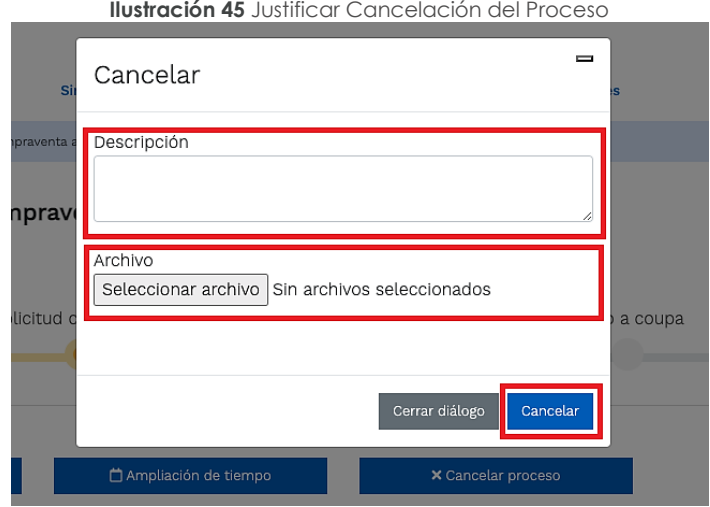

**Fuente:** Colombia Compra Eficiente

Una vez la Entidad ha agotado estas instancias procederá a seleccionar el Proveedor que cotizó el menor valor, dando clic en la imagen de la mano, para lo cual aparecerá el siguiente diálogo:

<span id="page-35-1"></span>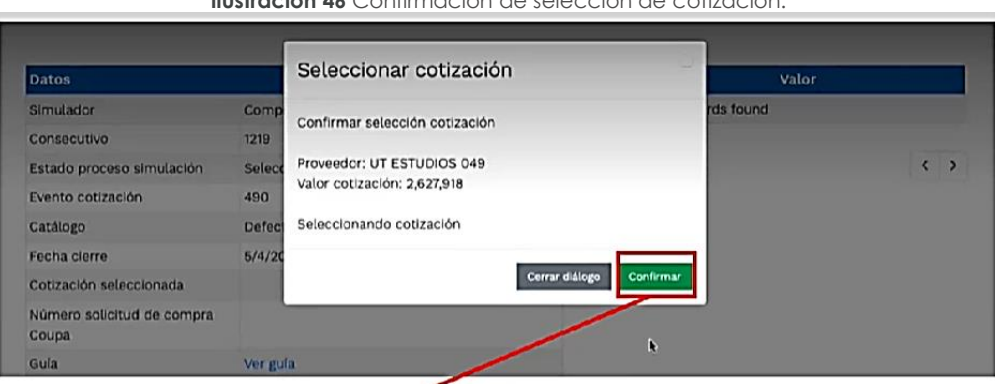

**Ilustración 46** Confirmación de selección de cotización.

**Fuente:** Colombia Compra Eficiente

### <span id="page-35-0"></span>5.2.5. Aclaraciones durante el proceso de cotización

El éxito de la Tienda Virtual del Estado Colombiano depende en buena medida de la confianza de los Proveedores y las Entidades Compradoras en la plataforma y en los instrumentos de agregación de demanda. En consecuencia, las Entidades Compradoras deben ser responsables en de sus actuaciones en la Tienda Virtual del Estado Colombiano y elaborar las solicitudes de Cotización de forma responsable y diligente.

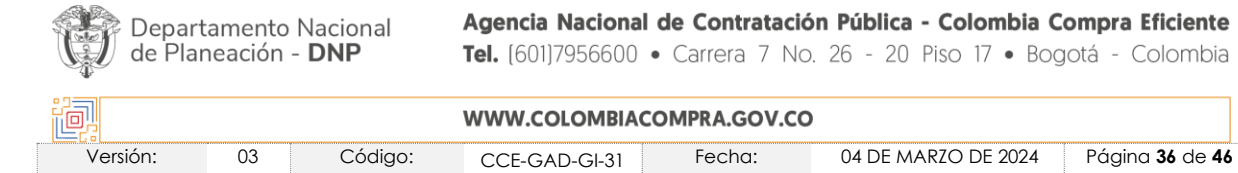

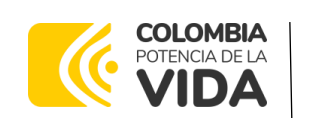

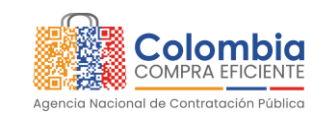

**CÓDIGO:** CCE-GAD-GI-31 **VERSIÓN:** 03 DEL 04 DE MARZO DE 2024

Después de revisadas las cotizaciones, la Entidad Compradora establece cuál es la de menor precio. En caso de tener dudas sobre su contenido, tiene la posibilidad de solicitar aclaración por medio del correo electrónico al Proveedor o Proveedores, como cuando la cotización no abarque todos los ítems o abarque ítems adicionales a los que la Entidad Compradora solicitó cotizar.

El Proveedor en la aclaración debe referirse exclusivamente a los ítems sobre los cuales la Entidad Compradora haya manifestado la duda y ser consiente que en ningún caso su aclaración puede representar mejora de los precios cotizados.

#### <span id="page-36-0"></span>5.2.6. Selección del Proveedor

La Entidad Compradora debe elegir la Cotización que cumpla con las características solicitadas, y que haya cotizado el menor precio relacionado. Para realizar la selección del proveedor la Entidad Compradora deberáseleccionar el

<span id="page-36-1"></span>botón VERDE sobre el Proveedor elegido, luego hacer clic en "CONFIRMAR".

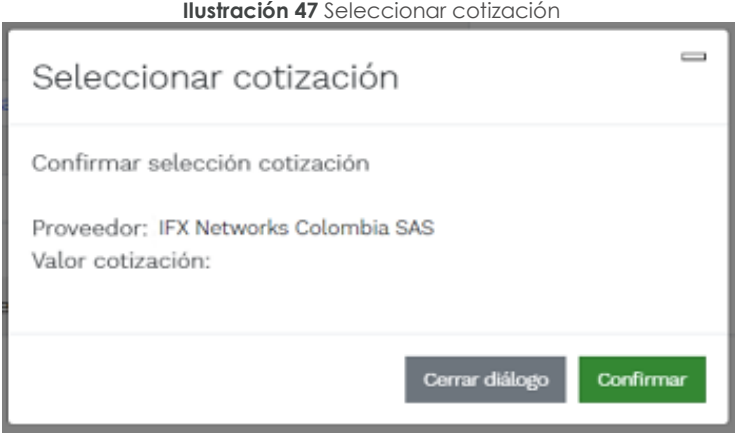

**Fuente:** Colombia Compra Eficiente

Al finalizar el proceso en el simulador web, el sistema genera un "Número de solicitud de compra Coupa", que es en adelante el número que identifica el proceso para el desarrollo final en la plataforma TVEC.

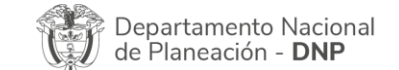

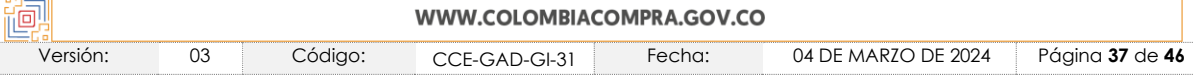

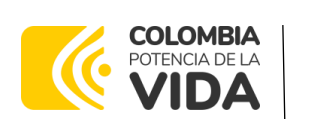

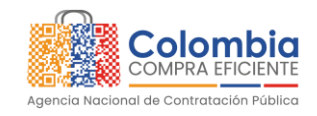

**CÓDIGO:** CCE-GAD-GI-31

<span id="page-37-1"></span>**VERSIÓN:** 03 DEL 04 DE MARZO DE 2024

**Ilustración 48** Confirmación de orden de compra en Coupa (TVEC).

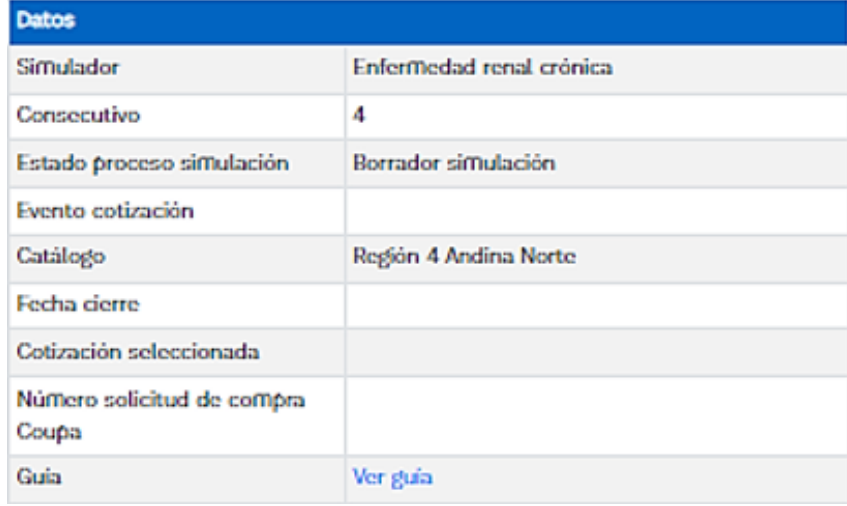

**Fuente:** Colombia Compra Eficiente

Al hacer clic sobre el número de solicitud de orden de compra, la plantilla redireccionará al usuario directamente a la TVEC para que ingrese con usuario y contraseña. Seguido al paso anterior, aparecerá la solicitud de orden de compra para que la Entidad Compradora termine de diligenciar el formulario.

#### <span id="page-37-0"></span>**5.3. Cancelar el Evento de Cotización**

La solicitud de cotización es el inicio de la Operación Secundaria de los Acuerdos Marco de Precios en los que hay lugar a ella; la Entidad Estatal está obligada a planear la forma como ejecuta su presupuesto y, en consecuencia, cuando hace una solicitud de cotización es porque requiere satisfacer una necesidad que el Acuerdo marco de precios de Precios suple por tratarse de bienes de características técnicas uniformes y de común utilización. La cotización no obliga a la Entidad Estatal a colocar la Orden de Compra, pero no hacerlo muestra posibles falencias en su planeación.

La mayoría de los Acuerdos Marco establecen en las cláusulas relativas a las acciones a cargo de la Entidad Compradora o a la Operación Secundaria, el deber de la Entidad Compradora de colocar la Orden de Compra al Proveedor que presentó el precio más bajo en su cotización. Este es un deber de la Entidad Compradora que surge del Acuerdo Marco.

Si la Entidad Compradora no puede, o no debe colocar la Orden de compra por algún motivo, deberá justificarlo en debida forma, pues puso en operación el Acuerdo marco de precios y el sistema de presentación de cotizaciones. La Agencia Nacional de Contratación Pública - Colombia Compra Eficiente Departamento Nacional

de Planeación - DNP

Tel. [601]7956600 · Carrera 7 No. 26 - 20 Piso 17 · Bogotá - Colombia

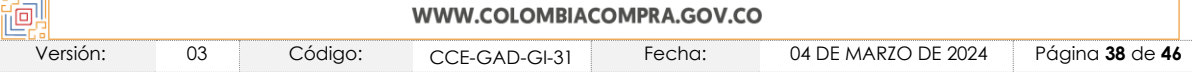

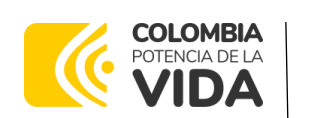

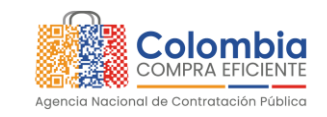

**CÓDIGO:** CCE-GAD-GI-31 **VERSIÓN:** 03 DEL 04 DE MARZO DE 2024

Entidad Compradora debe justificar el cierre del evento de cotización a través de un Acto Administrativo motivado el cual debe ser notificado a todos los proveedores por la ventana de mensaje y por correo electrónico y cargar los soportes en el botón de "Cancelar proceso"

### <span id="page-38-0"></span>**5.4. Publicidad de las Órdenes de Compra**

Las Entidades Estatales cumplen con la obligación establecida en la Ley 1150 de 2007, Decreto Ley 019 de 2012, y Decreto 1082 de 2015, de **publicar en el** SECOP la actividad contractual en la que se ejecutan recursos públicos una vez colocan la Orden de Compra en la Tienda Virtual del Estado Colombiano.

La Tienda Virtual del Estado Colombiano hace parte integral del Sistema Electrónico de Contratación Pública y es la plataforma a través de la cual se gestionan las adquisiciones de las Entidades Estatales al amparo del Acuerdo marco de precios de Precios y otros Instrumentos de Agregación de Demanda, así como la adquisición de bienes en Grandes Almacenes. Así, las operaciones que se realizan a través de la Tienda virtual del Estado colombiano cumplen con el principio de publicidad al quedar registradas en la página web de Colombia Compra Eficiente, en el enlace: Órdenes [de compra | Colombia Compra Eficiente](https://www.colombiacompra.gov.co/tienda-virtual-del-estado-colombiano/ordenes-compra)  [| Agencia Nacional de Contratación Pública](https://www.colombiacompra.gov.co/tienda-virtual-del-estado-colombiano/ordenes-compra) en consecuencia, la Entidad Compradora no debe publicar nuevamente la Orden de Compra como un contrato independiente en el SECOP, pues estaría duplicando el registro y afectando la calidad de la información del sistema de compra y contratación pública.

La numeración del contrato es la dada por la Tienda Virtual del Estado Colombiano a la Orden de Compra y es la única referencia que debe ser empelada por la Entidad Compradora respecto de la gestión y ejecución del contrato.

La Entidad Compradora podrá asignar un número interno de seguimiento documental o archivo, de manera que sea identificable respecto de sus demás Procesos de Contratación, sin que esto implique que sea necesario publicar esta numeración interna nuevamente en el SECOP II.

## <span id="page-38-1"></span>**6. SOLICITUD DE COMPRA**

El detalle para poder realizar las solicitudes de compra se encontrará en la *Guía General de los Acuerdos Marco* que Colombia Compra Eficiente tiene a disposición en la sección de guías y manuales de la página web oficial de la Entidad, en el siguiente enlace: [Guía General de los Acuerdos Marco](https://www.colombiacompra.gov.co/sites/cce_public/files/cce_documents/cce-gam-gi-01-_guia_general_de_los_acurdo_marco_de_precio_25-07-2022.pdf) de precios

Departamento Nacional de Planeación - DNP

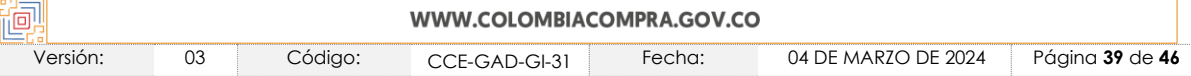

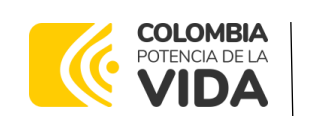

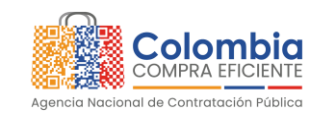

**CÓDIGO:** CCE-GAD-GI-31 **VERSIÓN:** 03 DEL 04 DE MARZO DE 2024

## <span id="page-39-0"></span>**7. VERIFICACIÓN DE INHABILIDADES, MULTAS, SANCIONES E INCOMPATIBILIDADES DEL PROVEEDOR**

La Entidad Compradora es responsable de realizar la verificación de las inhabilidades, multas, sanciones e incompatibilidades en que pueda estar en curso el proveedor que presento la oferta más económica antes del momento de la adjudicación de la Orden de Compra, para lo cual se sugiere revisar la información consignada en el aplicativo RUES, sin que ello sea la única fuente de verificación.

En ese sentido, en caso tal de identificar que se encuentra incurso en alguna de las causales de inhabilidad o incompatibilidad previstas en la legislación vigente, deberá informarlo de inmediato a la Agencia Nacional de Contratación Pública - Colombia Compra Eficiente para el trámite respectivo y tomar las acciones que se consideren necesarias por la Entidad Compradora.

## <span id="page-39-1"></span>**8. ORDEN DE COMPRA**

El detalle para las órdenes de compra se encontrará en la *Guía General de los Acuerdos Marco* que Colombia Compra Eficiente tiene a disposición en el siguiente enlace: [Guía General de los Acuerdos Marco](https://www.colombiacompra.gov.co/sites/cce_public/files/cce_documents/cce-gam-gi-01-_guia_general_de_los_acurdo_marco_de_precio_25-07-2022.pdf) precios

# <span id="page-39-2"></span>**9. FACTURACIÓN Y PAGO**

El detalle para la Facturación y pago se encontrará en la *Minuta del Acuerdo marco de precios en la Cláusula 10* en los siguientes enlaces:

[Minuta AMP del número de Contrato: CCE-205-AMP-2021](https://www.colombiacompra.gov.co/sites/cce_public/files/cce_tienda_virtual/minuta_cce-205-amp-2021.pdf) [Minuta AMP de selección Abreviada: CCE-271-AMP-2021](https://www.colombiacompra.gov.co/sites/cce_public/files/files_2020/cce-271-amp-2021-_minuta_seleccion_abreviada_2.pdf)

Si la entidad requiere realizar cambios en el aprobador de facturas, puede realizar esta solicitud a través de la mesa de servicio de Colombia Compra Eficiente, creando un caso por formulario de soporte [\(https://www.colombiacompra.gov.co/soporte/formulario-de-soporte\)](https://www.colombiacompra.gov.co/soporte/formulario-de-soporte)) y anexando a la solicitud una carta indicando el nuevo usuario aprobador y si se requiere, indicar las facturas en las cuales se debe establecer, esta carta debe venir firmada por el ordenador del gasto registrado en la TVEC

\*Si la entidad requiere que haya más de un usuario aprobador de facturas, debe realizar el proceso antes descrito indicando los usuarios que desea establecer como aprobadores.

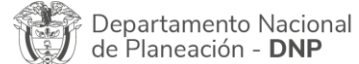

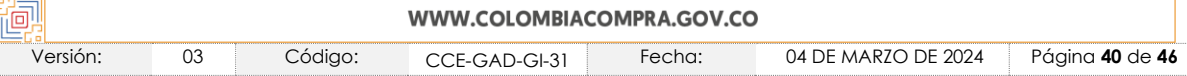

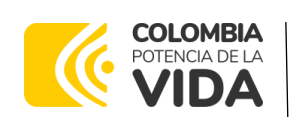

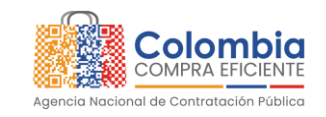

**CÓDIGO:** CCE-GAD-GI-31 **VERSIÓN:** 03 DEL 04 DE MARZO DE 2024

\*El aprobador o los aprobadores que la entidad deseé establecer, para el momento de la solicitud deben estar creados en la TVEC, de lo contrario debe realizar primero el registro de los usuarios en el siguiente enlace: [https://www.colombiacompra.gov.co/tienda-virtual-del-estado](https://www.colombiacompra.gov.co/tienda-virtual-del-estado-colombiano/instrumentos)[colombiano/instrumentos](https://www.colombiacompra.gov.co/tienda-virtual-del-estado-colombiano/instrumentos)

## <span id="page-40-0"></span>**10.PUBLICACIÓN DE DOCUMENTOS ADICIONALES EN LAS ÓRDENES DE COMPRA**

El detalle para la publicación de documentos adicionales en las órdenes de compra se encontrará en la *Guía General de los Acuerdos Marco* que Colombia Compra Eficiente tiene a disposición en el siguiente enlace: [Guía General de los](https://www.colombiacompra.gov.co/sites/cce_public/files/cce_documents/cce-gam-gi-01-_guia_general_de_los_acurdo_marco_de_precio_25-07-2022.pdf)  [Acuerdos Marco](https://www.colombiacompra.gov.co/sites/cce_public/files/cce_documents/cce-gam-gi-01-_guia_general_de_los_acurdo_marco_de_precio_25-07-2022.pdf) de precios

## <span id="page-40-1"></span>**11.MODIFICACIONES, ACLARACIONES, TERMINACIÓN O LIQUIDACIÓN DE LA ORDEN DE COMPRA**

<span id="page-40-2"></span>El detalle para las Modificaciones, aclaraciones, terminación o liquidación de la Orden de Compra se encontrará en la *Guía General de los Acuerdos Marco* que Colombia Compra Eficiente tiene a disposición en el siguiente enlace: [Guía](https://www.colombiacompra.gov.co/sites/cce_public/files/cce_documents/cce-gam-gi-01-_guia_general_de_los_acurdo_marco_de_precio_25-07-2022.pdf)  [General de los Acuerdos Marco](https://www.colombiacompra.gov.co/sites/cce_public/files/cce_documents/cce-gam-gi-01-_guia_general_de_los_acurdo_marco_de_precio_25-07-2022.pdf) de precios

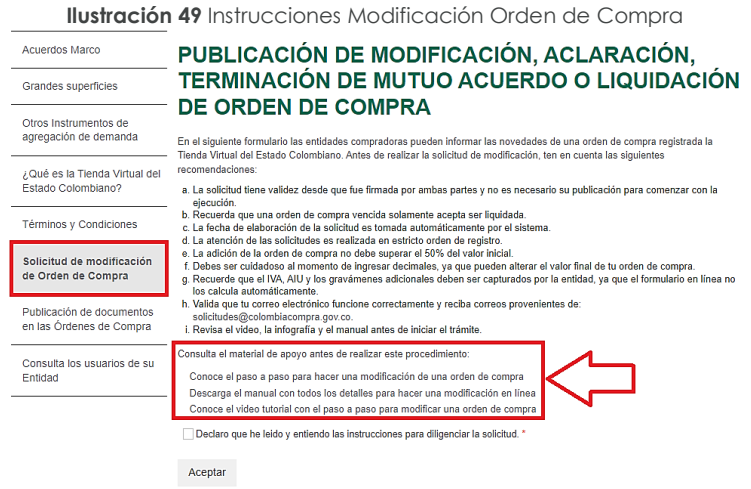

**Fuente:** Colombia Compra Eficiente

*Nota: Las Órdenes de Compra son contratos estatales en los términos del artículo 32 de la Ley 80 de 1993, debido a que son actos jurídicos generadores de obligaciones, que constan por escrito.*

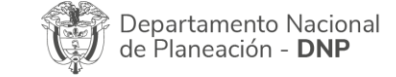

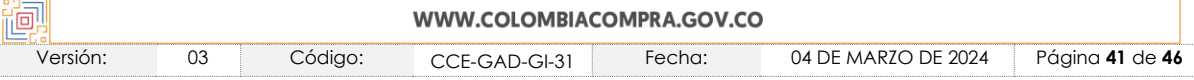

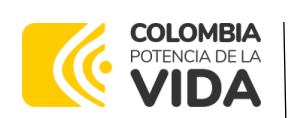

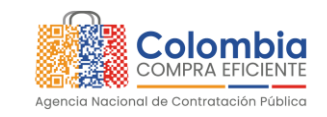

**CÓDIGO:** CCE-GAD-GI-31 **VERSIÓN:** 03 DEL 04 DE MARZO DE 2024

*Por lo anterior, las Órdenes de Compra de tracto sucesivo, aquellas cuya ejecución o cumplimiento se prolongue en el tiempo, deben ser objeto de liquidación (artículo 60 de la Ley 80 de 1993), por el contrario, las Órdenes de Compra que no cumplan con esta condición y que solo tengan una entrega, no deben ser liquidadas. La liquidación es un procedimiento a partir del cual el contrato finaliza, y mediante el cual las partes del contrato, o eventualmente un juez, se pronuncian sobre la ejecución de las prestaciones, y sobre las circunstancias presentadas durante la ejecución del objeto contractual.*

La liquidación de una Orden de Compra respecto de la cual no se ejecutó la totalidad del valor y la posterior liberación del compromiso presupuestal, debe hacerse de la misma manera que cualquier otro contrato, esto es, de acuerdo con las normas presupuestales para tal efecto y los procedimientos internos definidos por la Entidad Estatal.

Independientemente de que aplique o no la liquidación para las Órdenes de Compra, todas deben ser cerradas en la Tienda Virtual del Estado Colombiano, por lo anterior, la Entidad Compradora debe diligenciar el formato de modificación, aclaración, terminación o liquidación de Orden de Compra una vez ejecutada la Orden de Compra, y enviarlo junto con el formato adicional que diligencie la Entidad Compradora (este formato solo aplica para las Órdenes de Compra que deben ser liquidadas) a Colombia Compra Eficiente, para que esta pueda dejar cerrada y liquidada la Orden de Compra en la Tienda Virtual del Estado Colombiano.

Tenga en cuenta que para poder liquidar la Orden de Compra no puede hacer facturas en estado (i)"pendiente de aprobación", (ii) "rechazada" o (iii) "en borrador" en la Tienda Virtual del Estado Colombiano. Si hay alguna factura de la Orden de Compra en alguno de esos estados, la Entidad debe realizar el siguiente procedimiento según corresponda:

(i) Pendiente de aprobación: aprobar o rechazar la factura.

(ii) Rechazada: registrar el caso a través del formulario de soporte [\(www.colombiacompra.gov.co/soporte](http://www.colombiacompra.gov.co/soporte), en la opción "Crear caso - soporte Técnico"), adjuntando un documento de solicitud de anulación firmado por el Supervisor de la Orden de Compra. Documento en el cual debe indicar el número de la Orden de Compra y los números de las facturas en estado rechazado que deben ser anuladas.

(iii) Borrador: solicitar al Proveedor que elimine la factura.

Solo cuando la Entidad esté segura de que todas las facturas de la Orden de Compra estén aprobadas o anuladas, debe enviar a Colombia Compra Eficiente

Departamento Nacional de Planeación - DNP

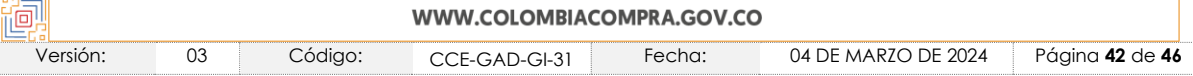

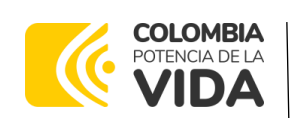

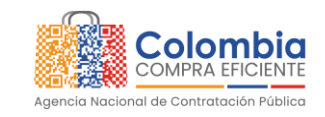

**CÓDIGO:** CCE-GAD-GI-31 **VERSIÓN:** 03 DEL 04 DE MARZO DE 2024

el formato para publicar la liquidación en la Tienda Virtual del Estado Colombiano. Criterios de Desempate de los Proveedores en sus Propuestas

Teniendo en cuenta que la Ley 2069 de 2020 fue promulgada y publicada el 31 de diciembre de 2020 y que la misma comprende criterios de desempate a ser observados al momento de decidir la colocación de órdenes de compra derivadas de los Acuerdos Marco de Precios. Es preciso señalar a las Entidades Compradoras que con el fin de identificar y establecer cuáles son los criterios aplicables a cada Acuerdo Marco, deberán remitirse a los documentos del proceso y a la minuta toda vez que allí se definen tales criterios y la forma en que deben ser acreditados por parte de los proveedores que resulten adjudicados.

**Nota:** La Entidad Compradora deberá tener en cuenta que estos factores fueron presentados en el desarrollo de la licitación pública mediante la cual se adjudicó el Acuerdo marco de precios de precios, no obstante, es responsabilidad de la Entidad Compradora requerirlos en caso de presentarse situaciones de empate, y esto obedece a una relación de la operación principal, sin embargo, pueden presentarse situaciones cambiantes de estas condiciones en el transcurso del tiempo.

## <span id="page-42-0"></span>**12.FACTORES PONDERABLES DE INTERÉS DE LAS ENTIDADES COMPRADORAS (CRITERIOS DE SOSTENIBILIDAD)**

El Acuerdo marco de precios de Tratamiento de Pacientes con Enfermedad Renal Crónica II no contempla criterios de sostenibilidad en la operación secundaria.

## <span id="page-42-1"></span>**13.CRITERIOS DE DESEMPATE DE LOS PROVEEDORES EN SUS PROPUESTAS**

Teniendo en cuenta que la Ley 2069 de 2020 fue promulgada y publicada el 31 de diciembre de 2020 y que la misma comprende criterios de desempate a ser observados al momento de decidir la colocación de órdenes de compra derivadas de los Acuerdos Marco de Precios. Es preciso señalar a las Entidades Compradoras que con el fin de identificar y establecer cuáles son los criterios aplicables a cada Acuerdo Marco, deberán remitirse a los documentos del proceso y a la minuta toda vez que allí se definen tales criterios y la forma en que deben ser acreditados por parte de los proveedores que resulten adjudicados.

*Nota: La Entidad Compradora deberá tener en cuenta que estos factores fueron presentados en el desarrollo de la licitación pública mediante la cual se adjudicó el Acuerdo marco de precios de precios, no obstante, es responsabilidad de la Entidad Compradora requerirlos en caso de presentarse situaciones de empate, y esto obedece a una relación de la operación principal, sin embargo, pueden presentarse situaciones cambiantes de estas condiciones en el transcurso del tiempo.*

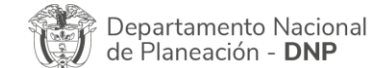

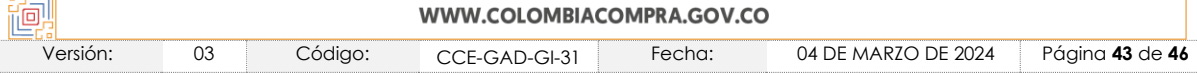

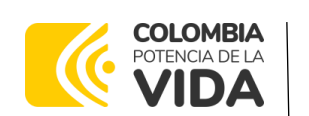

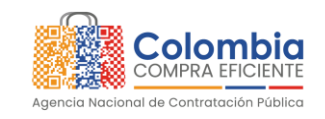

**CÓDIGO:** CCE-GAD-GI-31 **VERSIÓN:** 03 DEL 04 DE MARZO DE 2024

## <span id="page-43-0"></span>**14.PREGUNTAS FRECUENTES REFERENTE AL ACUERDO MARCO DE PRECIOS PARA EL TRATAMIENTO DE PACIENTES CON ENFERMEDAD RENAL CRÓNICA II**

### **1) ¿Cuáles son los servicios disponibles del tratamiento Renal Crónico?**

• Exámenes de laboratorio para confirmar y hacer seguimiento al estado de la enfermedad del paciente

• Valoración y manejo por: nefrología, nefrología pediátrica, psicología, nutrición y dietética, trabajo social y enfermería, medicamentos prescritos para su tratamiento

• Planes y actividades de capacitación al paciente y a su núcleo familiar y (v) diálisis aguda.

### **2) ¿Después de Cotizar las Entidades Compradoras en cuanto tiempo deben colocar la orden de compra?**

A los 20 días Hábiles

### **3) ¿Si la entidad está en mora y emite un evento de cotización los proveedores deben cotizar?**

Los Proveedores pueden abstenerse de Cotizar si la Entidad Compradora se encuentra en mora con el Proveedor por otra Orden de Compra del Acuerdo marco de precios hasta que la Entidad Compradora pague las facturas incumplidas.

### **4) ¿Cuándo se debe actualizar el catálogo?**

Colombia Compra Eficiente debe actualizar máximo el quinto (5) día hábil de enero de cada año el precio de todos los Servicios del Tratamiento, con base en el incremento del SMMLV decretado anualmente por el Gobierno Nacional.

El Proveedor puede solicitar en cualquier momento durante la vigencia del Acuerdo marco de precios actualizaciones en los precios por cambios en la regulación tributaria. Para esto, debe presentar por escrito a Colombia Compra Eficiente los documentos que justifiquen que la estructura de costos del Tratamiento se ha visto afectada.

#### **5) ¿En qué plazo se debe realizar la actualización del catálogo?**

Departamento Nacional de Planeación - DNP

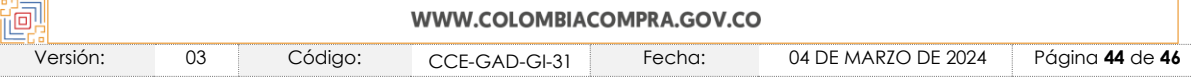

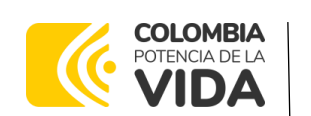

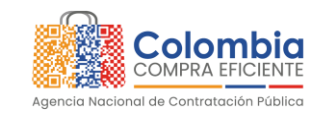

**CÓDIGO:** CCE-GAD-GI-31 **VERSIÓN:** 03 DEL 04 DE MARZO DE 2024

Dentro de los 15 días hábiles siguientes a la solicitud, Colombia Compra Eficiente debe ajustar el precio del Tratamiento, rechazar la solicitud o solicitar más información.

#### **6) ¿Cuál es el proceso de incluir al catálogo un nuevo servicio o medicamento?**

- Se recibe la solicitud de la Entidad Compradora, Colombia Compra debe evaluarla y si decide aceptarla debe:
- Definir las especificaciones técnicas del nuevo servicio.
- Establecer un precio máximo en el mercado que no dará a conocer a los Proveedores.
- Solicitar a los Proveedores de cada región cotizar el valor del nuevo servicio.
- Los Proveedores deben responder a esta solicitud dentro de los cinco (5) días hábiles siguientes. Una vez Colombia Compra Eficiente dé a conocer el precio máximo definido, únicamente los Proveedores que ofrecieron un precio menor o igual que el máximo definido por Colombia Compra Eficiente, serán los que suministren el nuevo servicio o medicamento.
- Si dos (2) o más de los Proveedores que suscribieron el Acuerdo marco de precios están en capacidad de ofrecer el nuevo servicio o medicamento por un precio menor o igual al precio máximo establecido por Colombia Compra Eficiente, ésta debe ajustar el Catálogo incluyendo el nuevo servicio o medicamento.

# <span id="page-44-0"></span>**15.FICHA TÉCNICA DE DOCUMENTO Y CONTROL DE CAMBIOS**

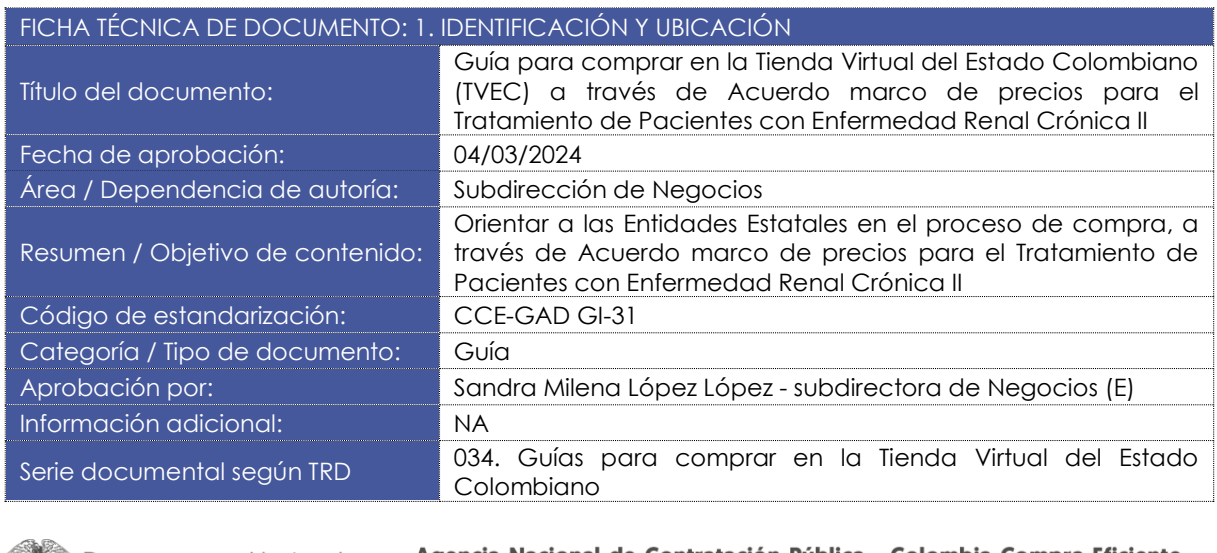

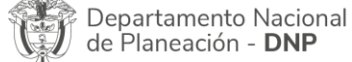

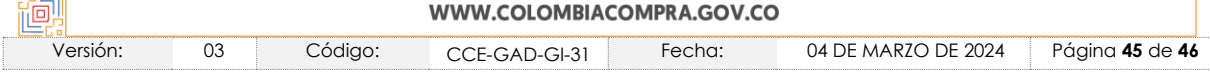

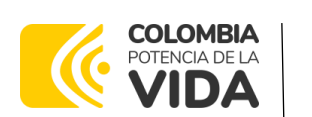

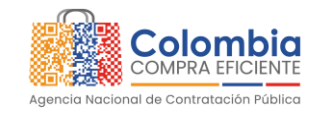

**CÓDIGO:** CCE-GAD-GI-31 **VERSIÓN:** 03 DEL 04 DE MARZO DE 2024

Enlace de ubicación original del documento (especifique donde se aloja o reposa el documento)

[https://www.colombiacompra.gov.co/tienda-virtual-del](https://www.colombiacompra.gov.co/tienda-virtual-del-estado-colombiano/salud/tratamiento-de-pacientes-con-enfermedad-renal-cronica-ii)[estado-colombiano/salud/tratamiento-de-pacientes-con](https://www.colombiacompra.gov.co/tienda-virtual-del-estado-colombiano/salud/tratamiento-de-pacientes-con-enfermedad-renal-cronica-ii)[enfermedad-renal-cronica-ii](https://www.colombiacompra.gov.co/tienda-virtual-del-estado-colombiano/salud/tratamiento-de-pacientes-con-enfermedad-renal-cronica-ii)

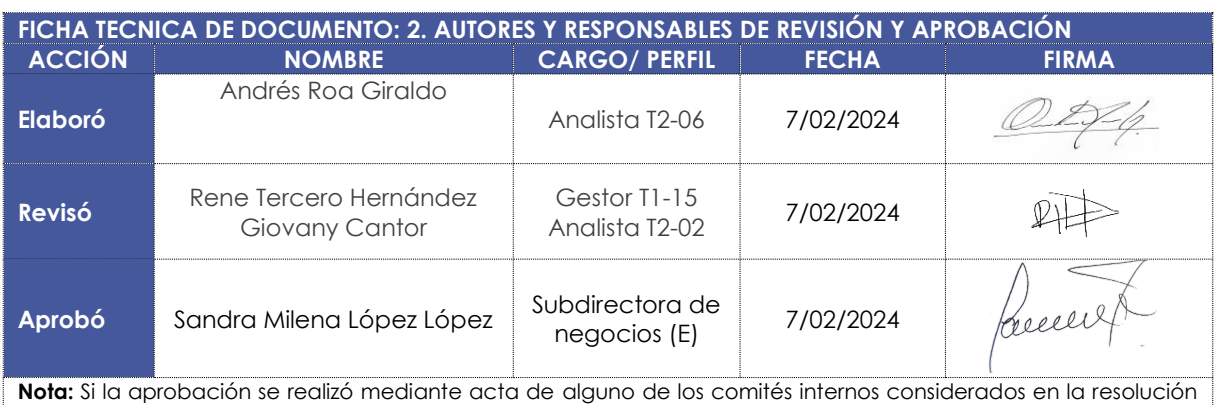

número 173 de 2020 por favor especificar acta y mes del desarrollo de esta.

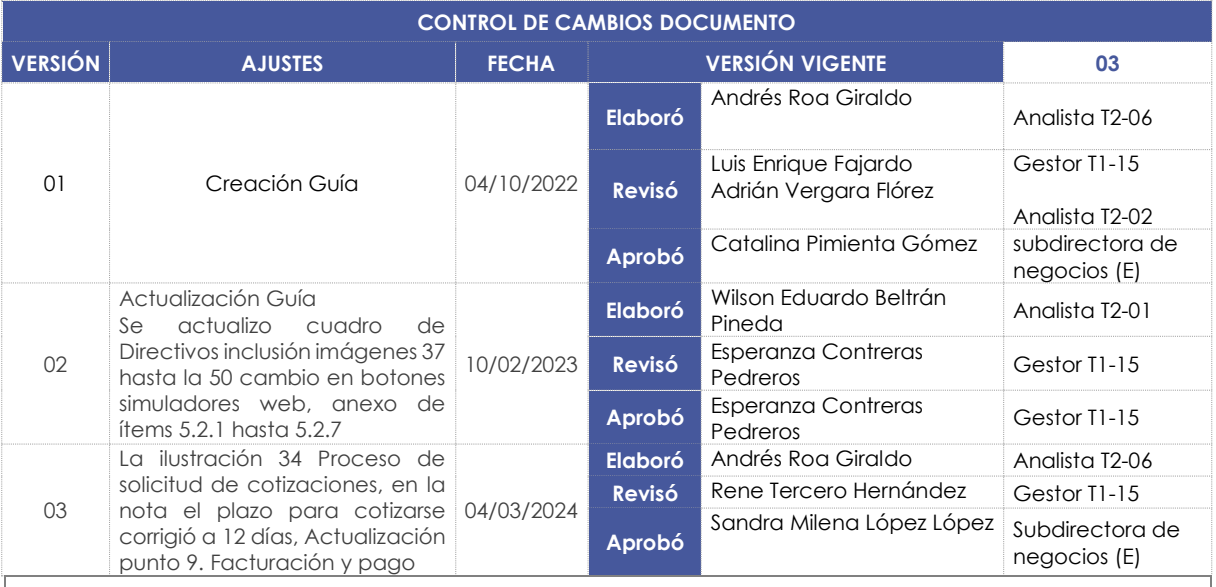

**Nota:** El control de cambios en el documento, se refiere a cualquier ajuste que se efectúe sobre el documento que describe ficha técnica del presente documento.

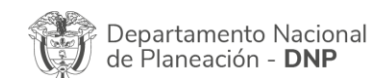

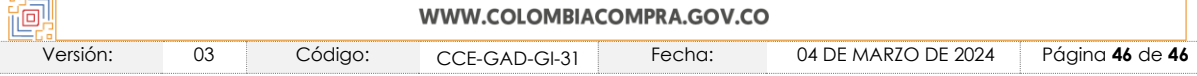